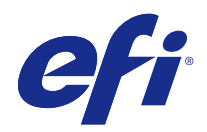

# Fiery Hot Folders

© 2015 Electronics For Imaging. Die in dieser Veröffentlichung enthaltenen Informationen werden durch den Inhalt des Dokuments Rechtliche Hinweise für dieses Produkt abgedeckt.

# Inhalt

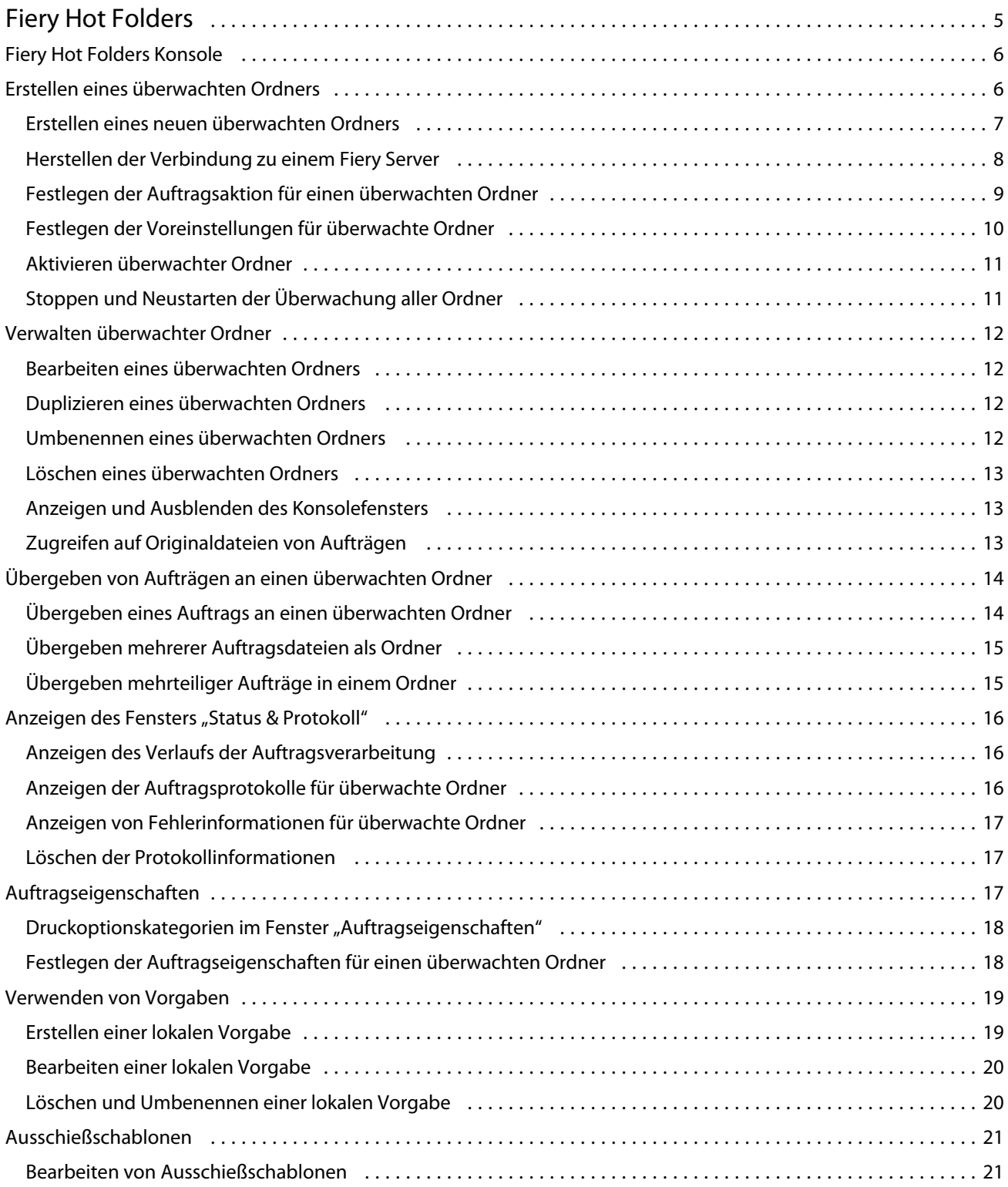

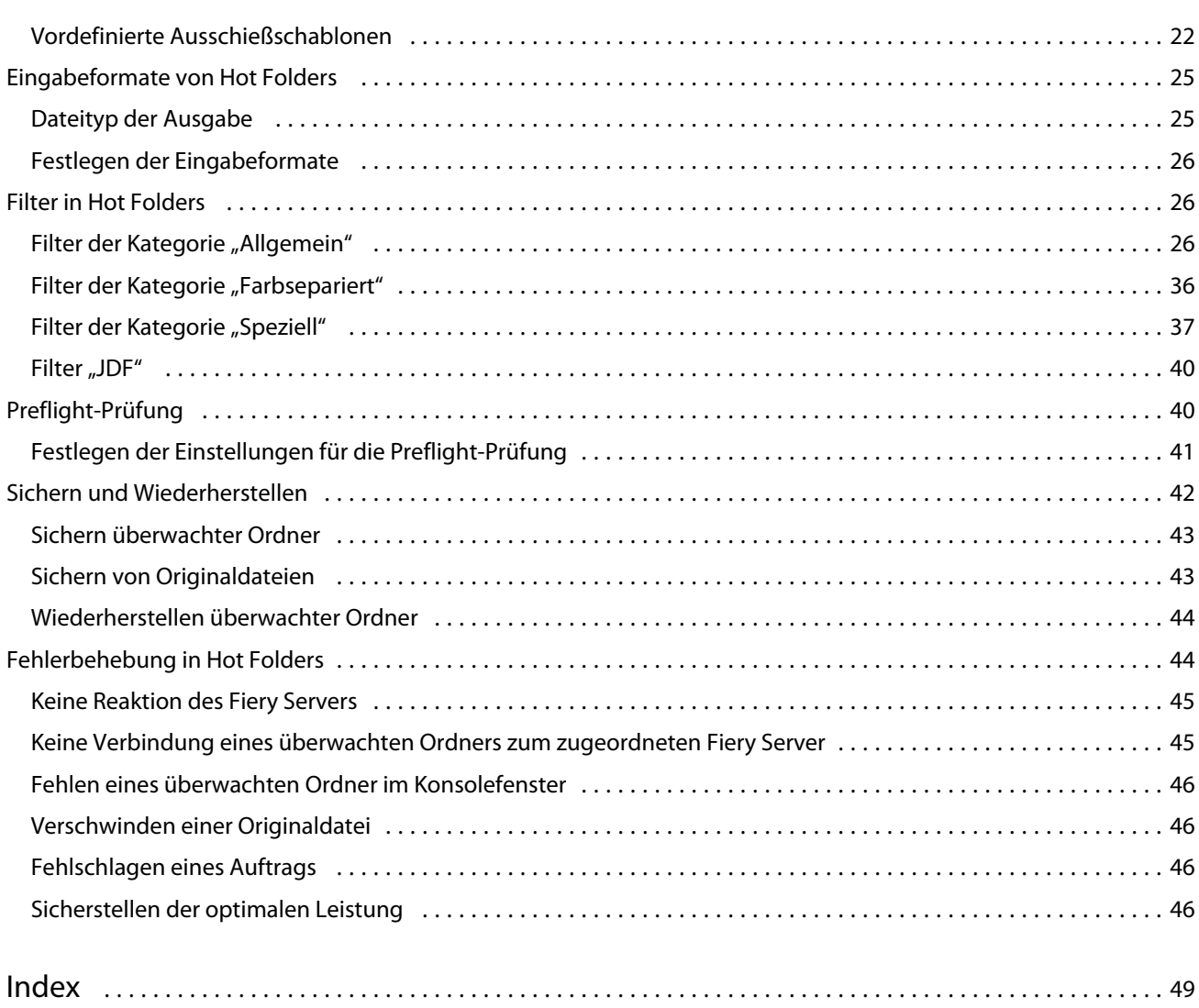

# <span id="page-4-0"></span>Fiery Hot Folders

Fiery Hot Folders ist eine Anwendungssoftware, mit der die Übergabe von Druckaufträgen an einen Fiery Server beschleunigt und automatisiert werden kann, da durch die Vorabdefinition der Auftragseigenschaften die Notwendigkeit entfällt, für häufig verwendete Layouts und Auftragstypen die Druckoptionseinstellungen stets aufs Neue festzulegen.

Sie können mit Hot Folders beliebig viele überwachte Ordner erstellen und jedem dieser Ordner eine spezifische Gruppe von Druckoptionseinstellungen für spezielle Ausgabezwecke zuweisen. Für jeden überwachten Ordner können Sie außerdem mit einer Auftragsaktion bestimmen, wie der Fiery Server mit den jeweiligen Aufträgen verfahren soll, wodurch der Druckprozess zusätzlich optimiert wird. Mithilfe eines überwachten Ordners können Sie Dateien direkt an den Fiery Server senden, d. h. ohne dass Sie das Anwendungsprogramm öffnen müssen, mit dem eine Datei ursprünglich erstellt wurde. Da überwachte Ordner in einem Netzwerk als gemeinsame Ressource freigegeben werden können, können Aufträge auch von Computern aus übergeben werden, auf denen die Anwendungssoftware selbst nicht installiert ist. Überwachte Ordner werden stets auf dem Computer erstellt, auf dem die Anwendungssoftware Hot Folders installiert ist. Überwachte Ordner sind spezielle Ordner, die alle Dateien und Unterverzeichnisse enthalten, die für die Verarbeitung der an sie übergebenen Auftragsdateien erforderlich sind.

Ein Ordner gilt als "überwacht", wenn folgende Merkmale auf ihn zutreffen:

- **•** Er ist mit einem Fiery Server verbunden.
- **•** Er wird von Hot Folders kontrolliert.
- **•** Für ihn sind spezifische Auftragseigenschaften definiert (optional).
- **•** Für ihn sind Ausschießeinstellungen definiert (optional).
- **•** Für ihn sind Dateifilter für anwendungsspezifische Dateiformate konfiguriert (optional).

Hot Folders wird im Hintergrund ausgeführt und überprüft die aktiven überwachten Ordner kontinuierlich auf neu übergebene Aufträge, die verarbeitet oder gedruckt werden sollen. Die für einen überwachten Ordner festgelegte Auftragsaktion bestimmt, wie der Fiery Server mit den jeweiligen Aufträgen verfährt.

Hot Folders kontrolliert alle überwachten Ordner, die lokal auf Ihrem Computer erstellt wurden. Mit der Software lassen sich keine Ordner überwachen, die sich auf anderen Computern im Netzwerk befinden.

Hot Folders umfasst die folgenden Hauptkomponenten:

- **•** Fiery Hot Folder Konsole Dieses Fenster (es wird im Folgenden kurz als "Konsolefenster" bezeichnet) enthält eine Liste aller überwachten Ordner sowie grundlegende Angaben für jeden überwachten Ordner wie den Speicherort, die Auftragsaktion und die Auftragseigenschaften.
- **•** Status & Protokoll In diesem Fenster können Sie den Status der aktuellen Dateien und ein Protokoll mit Angaben zu allen Dateien anzeigen, die mithilfe von Hot Folders verarbeitet wurden.
- **•** Auftragseigenschaften In diesem Fenster können Sie die Einstellungen für die unterstützten Druckoptionen (auch in Form von Vorgaben) sowie für die von der Ausschießsoftware bereitgestellten Optionen festlegen.

#### Fiery Hot Folders Fiery Hot Folders

- <span id="page-5-0"></span>**•** Eingabeformate – In diesem Fenster können Sie auf Filter und anwendungsspezifische Druckeinstellungen zugreifen. Auf der Basis dieser Einstellungen ist Hot Folders in der Lage, Auftragsdokumente zu verarbeiten, ohne dass das Anwendungsprogramm geöffnet werden oder installiert sein muss, mit dem die Dokumente ursprünglich erstellt wurden.
- **•** Preflight-Prüfung In diesem Fenster können Sie auf die Funktionen für die Preflight-Prüfung zugreifen, mit denen Auftragsdokumente vor Beginn der Druckausgabe auf potenzielle Probleme und Fehler hin überprüft werden können.
- **•** Sichern & Wiederherstellen Mit dieser Menüoption können Sie eine Sicherungsdatei mit allen auf Ihrem System befindlichen überwachten Ordnern erstellen und bei Bedarf diese Ordner aus der Sicherungsdatei wiederherstellen.

# Fiery Hot Folders Konsole

Das Fenster "Fiery Hot Folder Konsole" (es wird im Folgenden kurz als "Konsolefenster" bezeichnet) enthält eine Liste aller überwachten Ordner sowie grundlegende Angaben für jeden überwachten Ordner wie den Speicherort, die Auftragsaktion und bestimmte Auftragseigenschaften.

Über das Konsolefenster gelangen Sie außerdem zum Fenster "Status & Protokoll", in dem Sie alle von Hot Folders verarbeiteten Aufträge nachverfolgen können.

Das Konsolefenster umfasst die folgenden Hauptelemente:

- **•** Menüs Die Menüs enthalten Optionen zum Erstellen und Verwalten überwachter Ordner, zum Festlegen von Voreinstellungen und zum Sichern und Wiederherstellen der Ordnerinformationen.
- **•** Symbolleiste Über die Symbole können Sie gezielt auf häufig benötigte Menüoptionen zugreifen und das Fenster "Status & Protokolle" öffnen.
- **•** Serverliste Die Liste links im Konsolefenster enthält alle Fiery Server, zu denen eine Verbindung besteht, und die ihnen zugeordneten überwachten Ordner. Sie können die Listenbereiche unter den Servereinträgen reduzieren und erweitern, um die überwachten Ordner ein- und auszublenden, die mit einem bestimmten Fiery Server verbunden sind.
- **•** Zusammenfassung Die Zusammenfassung umfasst die grundlegenden Konfigurationsinformationen für den überwachten Ordner, der aktuell gewählt und markiert ist.
- **•** Auftragseigenschaften In diesem Bereich werden die Einstellungen der Druckoptionen angezeigt, die für den in der Serverliste markierten überwachten Ordner festgelegt sind.

**Hinweis:** Im Konsolefenster wird nur ein Teil der Druckoptionen bzw. Auftragseigenschaften angezeigt. Die Anleitung dafür, wie Sie alle unterstützten Druckoptionen anzeigen und eine Liste dieser Optionen drucken können, finden Sie im Abschnitt [Festlegen der Auftragseigenschaften für einen überwachten Ordner](#page-17-0) auf Seite 18.

# Erstellen eines überwachten Ordners

Sie können mit Hot Folders beliebig viele überwachte Ordner erstellen und jedem dieser Ordner eine spezifische Gruppe von Druckoptionseinstellungen für spezielle Ausgabezwecke zuweisen.

<span id="page-6-0"></span>Beim Erstellen eines überwachten Ordners ist Folgendes zu beachten:

- **•** Sie müssen den überwachten Ordner mit einem Fiery Server verbinden.
- **•** Der Name eines neuen überwachten Ordner darf nicht mit dem Namen eines vorhandenen Ordners identisch sein.
- **•** Ein überwachter Ordner kann nicht auf einer Netzwerkfreigabe erstellt werden, z. B. auf einem gemeinsam genutzten Dateiserver.

Beim Erstellen eines neuen überwachten Ordners generiert Hot Folders zur Unterstützung bestimmter Funktionen automatisch einige zusätzliche Ordner. In einem dieser unterstützenden Ordner werden nach Abschluss der Druckausgabe die Originaldateien gespeichert, die ursprünglich an den überwachten Ordner übergeben wurden. Die Originaldateien werden unter Dateinamen archiviert, die das aktuelle Datum und die aktuelle Uhrzeit umfassen (im Format "JJJJMThhmmss").

# **Erstellen eines neuen überwachten Ordners**

Beim Erstellen eines neuen überwachten Ordners können Sie die Auftragseigenschaften und andere Einstellungen festlegen, die für den Ordner gelten sollen. Welche Optionen und Einstellungen im Einzelfall angeboten werden, hängt von dem Fiery Server ab, zu dem Sie die Verbindung herstellen.

- **1** Klicken Sie im Konsolefenster auf das Symbol "Neu", um das Fenster "Einstellungen für überwachten Ordner" zu öffnen.
- **2** Geben Sie in das Feld "Ordnername" den Namen für den neuen überwachten Ordner ein.
- **3** Geben Sie (wahlweise) in das Feld "Beschreibung" eine Kurzbeschreibung mit näheren Angaben zu dem überwachten Ordner ein.
- **4** Klicken Sie auf "Durchsuchen" neben dem Feld "Speicherort" und navigieren Sie zum gewünschten Speicherort.
- 5 Klicken Sie auf "Wählen" neben dem Feld "Servername", um die Verbindung zum gewünschten Fiery Server herzustellen.

Die Anleitung dazu finden Sie im Abschnitt [Herstellen der Verbindung zu einem Fiery Server](#page-7-0) auf Seite 8.

**6** Wählen Sie in der Liste "Auftragsaktion" entweder die Druckverbindung (Warteschlange / Warteliste) des Fiery Servers, an die die Aufträge geleitet werden sollen, oder eine Auftragsaktion.

Weitere Hinweise finden Sie im Abschnitt [Festlegen der Auftragsaktion für einen überwachten Ordner](#page-8-0) auf Seite 9.

- **7** Führen Sie einen oder mehrere der folgenden Schritte aus:
	- Wählen Sie "Definieren" in der Liste "Auftragseigenschaften", wenn Sie im Fenster "Auftragseigenschaften" spezifische Einstellungen (für die Druck- und Ausschießoptionen) festlegen wollen.
	- **•** Klicken Sie im Bereich "Eingabeformate" auf "Bearbeiten", wenn Sie die Eingabeformate (d. h. die Filter und die anwendungsspezifischen Formate) für den überwachten Ordner festlegen wollen.

<span id="page-7-0"></span>**•** Aktivieren Sie die Option "Preflight-Prüfung", wenn alle Dokumente, die an den überwachten Ordner übergeben werden, einer Preflight-Prüfung unterzogen werden sollen.

**Hinweis:** Die Preflight-Prüfung wird nicht von allen Fiery Servern unterstützt.

• Klicken Sie auf "Weitere Einstellungen" und danach auf "Eigen", wenn Sie festlegen wollen, in welchem Zeitintervall geprüft werden soll, ob der überwachte Ordner neue Auftragsdokumente enthält.

Für einen überwachten Ordner, an den mehrteilige Aufträge übergeben werden sollen, sollten Sie ein Intervall von mindestens 10 Sekunden einstellen. Weitere Hinweise finden Sie im Abschnitt [Übergeben mehrteiliger](#page-14-0) [Aufträge in einem Ordner](#page-14-0) auf Seite 15.

# **Herstellen der Verbindung zu einem Fiery Server**

Im Fenster "Mit Server verbinden" können Sie Serververbindungen verwalten.

Im Einzelnen können Sie im Fenster "Mit Server verbinden" die folgenden Aktionen ausführen:

- **•** Sie können die IP‑Adresse oder den DNS-Namen eines Fiery Servers eingeben.
- **•** Sie können nach verfügbaren Fiery Servern suchen und den gewünschten Server in der Ergebnisliste markieren.
- Sie können einen Fiery Server in der Liste "Favoriten" wählen.
- Sie können die Liste "Favoriten" verwalten.

Wenn Sie die IP‑Adresse eines Fiery Servers manuell eingeben, werden in der Serverliste anfangs die von Ihnen eingegebenen Adressdaten angezeigt. Nachdem aber die Verbindung hergestellt und authentifiziert wurde, wird in der Serverliste die IP‑Adresse automatisch durch den Namen des Fiery Servers ersetzt.

#### **Verbinden eines überwachten Ordners mit einem Fiery Server**

Im Fenster "Mit Server verbinden" können Sie den gewünschten Fiery Server direkt angeben oder aber nach verfügbaren Servern suchen und den gewünschten Server in der Ergebnisliste wählen. Sie können außerdem Fiery Server zur Liste "Favoriten" hinzufügen und Server in der Liste "Favoriten" wählen.

- **1** Klicken Sie im Fenster "Einstellungen für überwachten Ordner" auf "Wählen" rechts neben dem Feld "Servername", um das Fenster "Mit Server verbinden" zu öffnen.
- 2 Führen Sie im Fenster "Mit Server verbinden" einen oder mehrere der folgenden Schritte aus:
	- **•** Geben Sie in das Feld "Mit Server verbinden" eine IP‑Adresse oder einen DNS-Namen ein, wenn Sie gezielt die Verbindung zum betreffenden Fiery Server herstellen wollen. Geben Sie das Kennwort ein, wenn Sie dazu aufgefordert werden, und klicken Sie auf "OK". Klicken Sie auf "Verbinden", um zum Fenster "Einstellungen für überwachten Ordner" zurückzukehren.

Wenn Sie eine IP‑Adresse manuell eingeben, werden in der Serverliste anfangs die von Ihnen eingegebenen Adressdaten angezeigt. Nachdem aber die Verbindung hergestellt und authentifiziert wurde, wird in der Serverliste die IP‑Adresse automatisch durch den Namen des Fiery Servers ersetzt.

• Klicken Sie auf das Symbol "Suchen" (**BU**), um das Fenster "Suchen" zu öffnen, wenn Sie im Netzwerk nach dem Fiery Server suchen wollen, zu dem Sie die Verbindung herstellen wollen. Markieren Sie den gewünschten Fiery Server in der Ergebnisliste und klicken Sie auf "Hinzufügen". Klicken Sie danach auf "Verbinden", um zum Fenster "Einstellungen für überwachten Ordner" zurückzukehren.

- <span id="page-8-0"></span>• Wählen Sie den Fiery Server, zu dem Sie die Verbindung herstellen wollen, in der Liste "Favoriten". Klicken Sie danach auf "Verbinden", um zum Fenster "Einstellungen für überwachten Ordner" zurückzukehren. Die Verbindung zum gewählten Fiery Server wird hergestellt.
- Klicken Sie auf das Symbol "Hinzufügen" (  $\pm$  ), um den gewählten Fiery Server in die Liste "Favoriten" aufzunehmen.
- Wählen Sie einen Fiery Server in der Liste "Favoriten" und klicken Sie auf das Symbol "Entfernen" ( $\boxed{-}$ ), um den Fiery Server aus der Liste Ihrer Favoriten zu entfernen.

#### **Verbinden eines vorhandenen überwachten Ordners mit einem anderen Fiery Server**

Jeder überwachte Ordner muss mit einem Fiery Server verbunden sein. Die Verbindung wird unmittelbar beim Erstellen eines neuen überwachten Ordners konfiguriert.

- **1** Markieren Sie im Konsolefenster in der Serverliste den gewünschten überwachten Ordner und klicken Sie auf "Deaktivieren" auf der Symbolleiste.
- **2** Klicken Sie auf "Bearbeiten".
- **3** Klicken Sie auf "Wählen", um das Fenster "Mit Server verbinden" zu öffnen.
- **4** Geben Sie den Fiery Server an, zu dem Sie die Verbindung herstellen wollen.

# **Festlegen der Auftragsaktion für einen überwachten Ordner**

Wenn Sie für einen überwachten Ordner die Verbindung zu einem Fiery Server herstellen, müssen Sie auch eine Auftragsaktion festlegen. Die Auftragsaktion bestimmt, wie der Fiery Server die an den Ordner übergebenen Aufträge handhabt.

Es ist möglich, dass einige der u. g. Auftragsaktionen von Ihrem Fiery Server nicht unterstützt werden oder dass sie zwar zu sehen, aber nicht aktiviert sind.

- 1 Markieren Sie im Konsolefenster den gewünschten überwachten Ordner und klicken Sie auf "Bearbeiten".
- 2 Wählen Sie im Fenster "Einstellungen für überwachten Ordner" eine der folgenden Auftragsaktionen:
	- Gerätename hold Die an den Ordner übergebenen Aufträge werden an die Warteschlange "Halten" gesendet. Die Auftragsdateien werden auf den Fiery Server gespoolt und dort angehalten, bis sie zum Drucken freigegeben werden.
	- *Gerätename* print Die Aufträge werden an die Warteschlange "Drucken" gesendet. Die Auftragsdateien werden auf den Fiery Server gespoolt und in der Reihenfolge verarbeitet und gedruckt, in der sie empfangen werden.

<span id="page-9-0"></span>**•** *Gerätename* direct – Die Aufträge werden an die direkte Verbindung gesendet. Die Verarbeitung der Aufträge erfolgt, sobald sich der Fiery Server im Status "Bereit" befindet. Solange der Fiery Server belegt ist, verbleibt der für die direkte Verbindung vorgesehene Auftrag auf dem Client-Computer, bis der Fiery Server zur Verfügung steht. Die Verarbeitung des Auftrags beginnt, sobald der vorherige Auftrag beendet wurde, d. h. noch vor dem nächsten in der Warteschlange / Warteliste befindlichen Auftrag.

An die direkte Verbindung gesendete Aufträge können nicht markiert werden, um die Ausgabe zu wiederholen oder um sie in andere Auftragslisten zu verschieben oder sie zu löschen. Die direkte Verbindung bietet daher Sicherheit und Schutz für Dokumente mit vertraulichen Inhalten. Allgemeine Angaben zu Aufträgen, die an die direkte Verbindung gesendet wurden, werden aber für den Kostennachweis im Auftragsprotokoll festgehalten.

Wenn Sie die direkte Verbindung als Auftragsaktion wählen, wird die Option für die Auftragseigenschaften deaktiviert. Sie können bei dieser Auftragsaktion auch nicht die Preflight-Prüfung konfigurieren.

- Verarbeiten und halten Der Auftrag wird verarbeitet und in die Warteschlange "Halten" transferiert, sodass er zu einem späteren Zeitpunkt für die Druckausgabe freigegeben werden kann.
- Drucken und halten Der Auftrag wird verarbeitet und gedruckt und danach in die Warteschlange "Halten" transferiert, sodass die Druckausgabe zu einem späteren Zeitpunkt wiederholt werden kann.
- **•** Drucken und löschen Der Auftrag wird verarbeitet und gedruckt und nach Abschluss der Druckausgabe automatisch gelöscht. Der Auftrag erscheint nicht in der Auftragsliste "Gedruckt".
- **•** Proof-Ausgabe Der Auftrag wird verarbeitet; danach wird *eine* (1) Kopie gedruckt. Diese Auftragsaktion eignet sich für Situationen, in denen die Ausgabe eines Auftrags überprüft werden soll, bevor eine größere Anzahl von Kopien (Exemplaren) gedruckt wird.
- **•** Sequenziell drucken Die Aufträge werden unter strikter Einhaltung der Reihenfolge verarbeitet und gedruckt, in der sie übergeben/empfangen werden. Diese Auftragsaktion ist für Aufträge konzipiert, die in einer vorgegebenen Reihenfolge gedruckt werden müssen.

# **Festlegen der Voreinstellungen für überwachte Ordner**

Sie können in Hot Folders Voreinstellungen festlegen, die für alle überwachten Ordner gleichermaßen gelten.

- **1** Öffnen Sie das Konsolefenster und wählen Sie "Bearbeiten" > "Voreinstellungen" (Windows) bzw. "Fiery Hot Folders" > Voreinstellungen" (Mac OS).
- **2** Legen Sie eine oder mehrere der folgenden Voreinstellungen fest:
	- **•** Maßeinheit Legen Sie für einen Fiery Server, der das Ausschießen von Aufträgen unterstützt, die Maßeinheit fest, die in Fiery Impose als Standardeinheit verwendet werden soll.
	- **•** Speicherort für Ausschießschablonen Legen Sie für einen Fiery Server, der das Ausschießen von Aufträgen unterstützt, den Speicherort fest, an dem Ausschießschablonen standardmäßig gespeichert werden.
	- **•** Zeitintervall für Auftragsabrufe Geben Sie das Intervall an, nach dessen Ablauf jeweils geprüft werden soll, ob die überwachten Ordner neu übergebene Aufträge enthalten. Mit einem etwas längeren Intervall können Sie potenzielle Probleme vermeiden, wenn umfangreiche oder mehrteilige Dateien (z. B. CT/LW- und DCS 2.0-Dateien) mithilfe eines überwachten Ordners verarbeitet werden sollen.

**Hinweis:** Sie können für einen einzelnen überwachten Ordner das hier festgelegte Standardintervall durch ein abweichendes Intervall ersetzen.

- <span id="page-10-0"></span>**•** Originaldateien speichern in – Geben Sie den Speicherort an, an dem die Originaldateien archiviert werden sollen. Originaldateien werden standardmäßig in den unterstützenden Ordnern gespeichert, die beim Erstellen eines überwachten Ordners automatisch in dessen Verzeichnisstruktur angelegt werden. Wenn Sie einen anderen Speicherort wählen, müssen Sie beachten, dass in diesem alternativen Speicherort alle Originaldateien aller überwachten Ordner gespeichert werden.
- **•** Originaldateien löschen Geben Sie das Intervall an, nach dessen Ablauf archivierte Originaldateien gelöscht werden sollen.
- **•** Hot Folders Vorgaben verknüpfter Server automatisch aktualisieren Aktivieren Sie diese Option, damit in einem vorgegebenen Zeitintervall die aktuellen Einstellungen der Servervorgaben vom jeweiligen Fiery Server abgerufen und im Konsolefenster auf den neuesten Stand gebracht werden.

# **Aktivieren überwachter Ordner**

Überwachte Ordner, die aktiviert sind, werden von Hot Folders dauerhaft kontrolliert. Deaktivierte überwachte Ordner werden nicht kontrolliert.

Im Konsolefenster können Sie den Status eines überwachten Ordners an seinem Symbol erkennen. Das Symbol ist

farbig ( $\Box$ ), wenn der überwachte Ordner aktiviert ist. Es ist grau ( $\Box$ ), wenn der Ordner deaktiviert ist.

Sie müssen einen überwachten Ordner deaktivieren, wenn Sie seine Einstellungen ändern, die Verbindung zu einem anderen Fiery Server herstellen oder den Ordner löschen, bearbeiten oder umbenennen wollen.

# **Aktivieren oder Deaktivieren eines überwachten Ordners**

Überwachte Ordner, die aktiviert sind, werden von Hot Folders dauerhaft kontrolliert. Deaktivierte überwachte Ordner werden nicht kontrolliert.

- **•** Führen Sie einen der folgenden Schritte aus:
	- **•** Markieren Sie zum Deaktivieren im Konsolefenster den gewünschten überwachten Ordner und klicken Sie auf "Deaktivieren".
	- **•** Markieren Sie zum Aktivieren im Konsolefenster den gewünschten überwachten Ordner und klicken Sie auf "Aktivieren".

# **Stoppen und Neustarten der Überwachung aller Ordner**

Sie können die Überwachung aller Ordner durch Hot Folders stoppen und neu starten. Nach dem Öffnen der Anwendungssoftware überwacht Hot Folders dauerhaft alle überwachten Ordner und verarbeitet alle Auftragsdokumente, die an diese Ordner übergeben werden. Wenn Sie die Überwachung aller Ordner stoppen, unterbleiben sowohl die Überwachung als auch die Verarbeitung der übergebenen Aufträge, bis Sie die Überwachung wieder starten.

- **1** Wählen Sie "Datei" > "Alle überwachten Ordner stoppen", wenn die Überwachung für alle Ordner gestoppt werden soll.
- **2** Wählen Sie "Datei" > "Alle überwachten Ordner starten", wenn die Überwachung für alle Ordner wieder gestartet werden soll.

<span id="page-11-0"></span>Wenn Sie die Überwachung für alle Ordner wieder starten, werden alle Ordner in ihren vormaligen Status ("Aktiviert" oder "Deaktiviert") zurückversetzt.

# Verwalten überwachter Ordner

Sie können einen überwachten Ordner bearbeiten, duplizieren, umbenennen und löschen.

# **Bearbeiten eines überwachten Ordners**

Damit Sie einen überwachten Ordner bearbeiten können, müssen Sie ihn zunächst deaktivieren, d. h. ihn in den Status "Offline" versetzen. Danach können Sie im Fenster "Einstellungen für überwachten Ordner" die gewünschten Änderungen vornehmen.

**Hinweis:** Die Auftragsaktion, die Auftragseigenschaften, die Eingabeformate und die weiteren Einstellungen für einen überwachten Ordner können Sie auch ändern, ohne ihn zuvor zu deaktivieren. Alle übrigen Einstellungen können aber nur nach vorherigem Deaktivieren geändert werden.

- **1** Markieren Sie im Konsolefenster den überwachten Ordner, den Sie bearbeiten wollen, und klicken Sie auf "Deaktivieren" auf der Symbolleiste.
- 2 Markieren Sie den überwachten Ordner, den Sie bearbeiten wollen, und klicken Sie auf "Bearbeiten".
- **3** Nehmen Sie die gewünschten Änderungen an den Einstellungen vor.

Die Änderungen werden sofort wirksam. Die neuen Einstellungen werden auf alle Auftragsdokumente angewendet, die nachfolgend an den überwachten Ordner übergeben werden.

# **Duplizieren eines überwachten Ordners**

Sie können einen neuen überwachten Ordner erstellen, indem Sie Einstellungen eines vorhandenen Ordners duplizieren. Dabei ist es unerheblich, ob der vorhandene Ordner aktiviert oder deaktiviert ist.

- **1** Markieren Sie im Konsolefenster den überwachten Ordner, den Sie duplizieren wollen, und klicken Sie auf "Duplizieren".
- 2 Geben Sie einen Namen für das Duplikat (d. h. den neuen Ordner) ein und klicken Sie auf "OK".

# **Umbenennen eines überwachten Ordners**

Damit Sie einen überwachten Ordner bearbeiten können, müssen Sie ihn zunächst deaktivieren, d. h. ihn in den Status "Offline" versetzen. Dadurch wird verhindert, dass Sie Änderungen für einen überwachten Ordner vornehmen, der aktiv in Gebrauch ist. (Zur Erinnerung: Ein überwachter Ordner kann als gemeinsame Ressource in einem Netzwerk freigegeben werden.) Danach können Sie den überwachten Ordner im Konsolefenster umbenennen.

- <span id="page-12-0"></span>**Wichtig:** Benennen Sie einen überwachten Ordner grundsätzlich nur im Konsolefenster um, niemals auf der Ebene und mit den Mitteln des Betriebssystems Windows bzw. Mac OS. Wenn Sie unter Windows versuchen, einen überwachten Ordner auf Betriebssystemebene in der Weise umzubenennen, wie Sie es von einem normalen Ordner kennen, werden Sie mit einer Fehlermeldung darauf hingewiesen, dass Sie den Vorgang im Konsolefenster ausführen müssen. Wenn Sie unter Mac OS einen überwachten Ordner wie einen herkömmlichen Ordner auf Betriebssystemebene umbenennen, wird zwar kein Fehler gemeldet, der überwachte Ordner wird dadurch aber ungültig.
- **1** Markieren Sie im Konsolefenster den überwachten Ordner, den Sie umbenennen wollen, und klicken Sie auf "Deaktivieren" auf der Symbolleiste.
- **2** Doppelklicken Sie im Konsolefenster auf den gewünschten überwachten Ordner.
- **3** Geben Sie in das Feld "Ordnername" den neuen Namen für den überwachten Ordner ein.

# **Löschen eines überwachten Ordners**

Damit Sie einen überwachten Ordner löschen können, müssen Sie ihn zunächst deaktivieren. Danach können Sie den Ordner löschen. Bei diesem Löschvorgang werden der überwachte Ordner und mit ihm alle unterstützenden Ordner gelöscht, die für ihn generiert wurden.

Ein überwachter Ordner kann als gemeinsame Ressource in einem Netzwerk freigegeben werden. Durch das Deaktivieren wird verhindert, dass Sie einen überwachten Ordner löschen, der aktiv in Gebrauch ist.

- **1** Markieren Sie im Konsolefenster den überwachten Ordner, den Sie löschen wollen, und klicken Sie auf "Deaktivieren".
- 2 Klicken Sie auf das Symbol "Löschen".
- **Wichtig:** Wenn Sie einen überwachten Ordner löschen, werden auch alle zu diesem Ordner gehörenden Dateien gelöscht: das Auftragsprotokoll, die Einstellungen für den Fiery Server sowie alle Auftragsdokumente, die noch nicht an den Fiery Server gesendet wurden.

# **Anzeigen und Ausblenden des Konsolefensters**

Solange Hot Folders im Hintergrund ausgeführt wird, können Sie das Konsolefenster jederzeit ausblenden und wieder einblenden.

- **•** Führen Sie einen der folgenden Schritte aus:
	- Wählen Sie "Fenster" > "Konsole ausblenden", um das Konsolefenster auszublenden.
	- Doppelklicken Sie im Infobereich der Windows-Taskleiste auf das Symbol "Hot Folders" (**Kb)**, um das Konsolefenster wieder einzublenden.

# **Zugreifen auf Originaldateien von Aufträgen**

Sie können über das Konsolefenster auf die Originaldateien von Aufträgen zugreifen.

- <span id="page-13-0"></span>**•** Führen Sie einen der folgenden Schritte aus:
	- Markieren Sie im Konsolefenster den gewünschten überwachten Ordner und klicken Sie auf "Originaldateien anzeigen".
	- **•** Doppelklicken Sie auf dem Desktop zunächst auf den gewünschten überwachten Ordner, danach auf "[ EFI\_HotFolder ]" und schließlich auf "[MoveFolder]".

# Übergeben von Aufträgen an einen überwachten Ordner

Sie können – im Konsolefenster oder direkt auf Ihrem Desktop – einen einzelnen Auftrag oder mehrere Auftragsdateien zusammen an einen überwachten Ordner übergeben. Die übergebenen Aufträge werden an die gewählte Druckverbindung gesendet bzw. entsprechend der gewählten Auftragsaktion gehandhabt.

Auf die übergebenen Aufträge werden die Auftragseigenschaften angewendet, die für den überwachten Ordner festgelegt wurden. Wenn Sie sich für die Einstellung "Standard" entscheiden, werden die übergebenen Dokumente unter Verwendung der Einstellungen gedruckt, die auf dem Fiery Server als Standardwerte definiert sind. Wenn Sie eine Vorgabe wählen, werden die Dokumente unter Verwendung der Einstellungen gedruckt, die in dieser Vorgabe festgelegt sind. Weitere Hinweise finden Sie im Abschnitt [Auftragseigenschaften](#page-16-0) auf Seite 17.

Bei der Preflight-Prüfung wird ein Dokument auf potenzielle Probleme und Fehler hin untersucht. Für die Prüfung können Sie die Fehlerkategorien konfigurieren, die geprüft werden sollen, und festlegen, welche Aktion im Falle eines kritischen Fehlers ausgeführt werden soll. Die Preflight-Prüfung ist ein Bestandteil des Softwarepakets Fiery Graphic Arts Package, Premium Edition. Es muss auf dem Fiery Server aktiviert sein.

Bei bestimmten Dateiformaten (z. B. CT/LW oder DCS 2.0) setzen sich Aufträge aus mehreren Dateien zusammensetzen, von denen einige nicht sichtbar sind; dazu gehören Dateien, die z. B. die Header-Angaben und andere Informationen enthalten. Wenn Sie einen mehrteiligen Auftrag mithilfe eines überwachten Ordners verarbeiten wollen, müssen Sie darauf achten, dass sich alle für den Auftrag benötigten Dateien im gleichen Ordner befinden, und diesen einen Ordner übergeben. Dadurch wird sichergestellt, dass alle Dateien (auch die nicht sichtbaren Dateien) zusammen verarbeitet werden. Außerdem empfiehlt es sich, für diese Fälle "10 Sekunden" oder einen größeren Wert für die Option "Zeitintervall für Auftragsabrufe" einzustellen, damit sichergestellt ist, dass alle Dateien verfügbar sind, wenn die Verarbeitung beginnt.

# **Übergeben eines Auftrags an einen überwachten Ordner**

Es gibt mehrere Möglichkeiten, einen Auftrag mithilfe eines überwachten Ordners an einen Fiery Server zu senden.

- <span id="page-14-0"></span>**•** Führen Sie einen der folgenden Schritte aus:
	- **•** Markieren Sie im Konsolefenster den überwachten Ordner, an den Sie Dateien übergeben wollen, und klicken Sie auf "Dateien herunterladen" auf der Symbolleiste. Navigieren Sie zu der Datei, die Sie herunterladen wollen, und markieren Sie sie in der Dateiliste, oder geben Sie den Namen der Datei manuell ein. Klicken Sie danach auf "Wählen".
	- **•** Ziehen Sie auf Ihrem Desktop die Auftragsdatei(en) auf den überwachten Ordner, um sie zu übergeben.

Wenn Sie eine Datei per Drag‑and‑Drop an einen überwachten Ordner übergeben, der sich in derselben Festplattenpartition befindet wie die Datei, wird die Datei *verschoben* (nicht kopiert) Wenn Sie die Datei an einen überwachten Ordner in einer anderen Partition übergeben, wird die Datei *kopiert* (nicht verschoben).

• Wählen Sie "Drucken" in dem Anwendungsprogramm, in dem das Auftragsdokument geöffnet ist, und wählen Sie den überwachten Ordner als Ziel.

# **Übergeben mehrerer Auftragsdateien als Ordner**

Sie können Auftragsdateien bestimmter Dateiformate (TIFF, JPEG und PDF) in einem herkömmlichen Ordner sammeln und diesen Ordner zum Drucken an einen überwachten Ordner übergeben.

Hinweis: Wenn für den überwachten Ordner im Fenster "Eingabeformate" im Bereich "Dateityp der Ausgabe" die Option "Bei Übergabe als Ordner alle Dateien mischen" aktiviert ist, werden alle Dateien (JPEG, PDF oder TIFF), die im übergebenen Ordner enthalten sind, zu einem Einzeldokument im Format PDF zusammengeführt. Damit die Dateien in einem übergebenen Ordner zu einer einzelnen Datei zusammengeführt werden können, müssen alle Dateien dasselbe Dateiformat haben (d. h. *alle* Dateien übereinstimmend z. B. im Format JPEG oder im Format PDF vorliegen).

- **•** Es gibt verschiedene Möglichkeiten, einen Ordner mit Auftragsdateien an einen überwachten Ordner zu übergeben:
	- **•** Ziehen Sie den Ordner mit den Auftragsdateien auf den überwachten Ordner (Drag‑and‑Drop).
	- **•** Kopieren Sie den Ordner mit den Auftragsdateien in den überwachten Ordner.
	- **•** Nur unter Windows: Klicken Sie mit der rechten Maustaste auf den Ordner mit den Auftragsdateien und wählen Sie zunächst "In überwachten Ordner herunterladen" und danach den Namen des als Ziel gewünschten überwachten Ordners.

# **Übergeben mehrteiliger Aufträge in einem Ordner**

Bei bestimmten Dateiformaten (z. B. CT/LW oder DCS 2.0) setzen sich Aufträge aus mehreren Dateien zusammensetzen, von denen einige nicht sichtbar sind; dazu gehören Dateien, die z. B. die Header-Angaben und andere Informationen enthalten. Damit ein solcher mehrteiliger Auftrag verarbeitet werden kann, müssen alle Dateien (auch die nicht sichtbaren Dateien) übergeben werden und verfügbar sein.

Hinweis: Es empfiehlt sich, für diese Fälle "10 Sekunden" oder einen größeren Wert für die Option "Zeitintervall für Auftragsabrufe" einzustellen, damit sichergestellt ist, dass alle Dateien verfügbar sind, wenn die Verarbeitung beginnt. (Weitere Hinweise finden Sie im Abschnitt [Erstellen eines neuen überwachten Ordners](#page-6-0) auf Seite 7 unter "Weitere Einstellungen").

<span id="page-15-0"></span>**•** Wenn Sie einen mehrteiligen Auftrag mithilfe eines überwachten Ordners verarbeiten wollen, müssen Sie darauf achten, dass der übergebene Ordner alle für den Auftrag generierten Dateien enthält, da nur unter dieser Voraussetzung gewährleistet ist, dass alle Dateien (auch die unsichtbaren Dateien) zusammen verarbeitet werden.

# Anzeigen des Fensters "Status & Protokoll"

Über das Konsolefenster können Sie auf Fensterbereiche mit Informationen zum Verlauf der aktuellen Aufträge und einem Protokoll der abgeschlossenen Aufträge zugreifen.

- **•** Im Fensterbereich "Status" können Sie verfolgen, welche Aufträge aktuell von Hot Folders verarbeitet werden.
- **•** Im Fensterbereich "Protokoll" wird ein Protokoll mit Angaben zu allen Aufträgen angezeigt, deren Verarbeitung abgeschlossen ist.

Nachdem die Verarbeitung eines Auftrags beendet wurde, wird die Auftragsdatei in einen der unterstützenden Ordner verschoben. Danach werden die Angaben zu diesem Auftrag im Fensterbereich "Protokoll" angezeigt.

# **Anzeigen des Verlaufs der Auftragsverarbeitung**

Im Fensterbereich "Status" können Sie verfolgen, welche Aufträge aktuell von Hot Folders verarbeitet werden.

- **1** Klicken Sie im Konsolefenster auf "Status & Protokoll".
- **2** Klicken Sie auf "Status", um die zugehörige Registerkarte anzuzeigen.
- **3** Wählen Sie in der Liste "Anzeige für" eine der folgenden Einstellungen:
	- Wählen Sie "Alle Server", wenn die Statusangaben für die Aufträge aller überwachten Ordner angezeigt werden sollen.
	- **•** Wählen Sie den Namen eines bestimmten Fiery Servers, wenn Sie nur die Statusangaben der Aufträge für diesen Fiery Server sehen wollen.

# **Anzeigen der Auftragsprotokolle für überwachte Ordner**

Im Fensterbereich "Protokoll" wird ein Protokoll mit Angaben zu allen Aufträgen angezeigt, deren Verarbeitung abgeschlossen ist.

- **1** Klicken Sie im Konsolefenster auf "Status & Protokoll".
- **2** Klicken Sie auf "Protokoll", um die zugehörige Registerkarte anzuzeigen.
- **3** Führen Sie einen der folgenden Schritte aus:
	- Wählen Sie in der Liste "Anzeige für" die Einstellung "Alle überwachten Ordner", wenn die Protokollinformationen für alle überwachten Ordner angezeigt werden sollen.
	- **•** Wählen Sie in der Liste "Anzeige für" den Namen eines bestimmten überwachten Ordners, wenn nur die Protokollinformationen für diesen überwachten Ordner angezeigt werden sollen.
- <span id="page-16-0"></span>• Wählen Sie "Gesamtes Protokoll", wenn die Protokollinformationen aller Aufträge aufgelistet werden sollen.
- **•** Klicken Sie auf "Fehlerprotokoll", wenn nur die Protokollinformationen solcher Aufträge aufgelistet werden, deren Verarbeitung oder Druckausgabe nicht erfolgreich beendet werden konnte.

# **Anzeigen von Fehlerinformationen für überwachte Ordner**

Im Falle eines Fehlers können im unteren Bereich der Registerkarte "Protokoll" Fehlerinformationen und ergänzende Angaben angezeigt werden.

Ein Auftrag, bei dessen Verarbeitung es zu einem Fehler kam, wird mit einem Warnsymbol (4) gekennzeichnet.

- **1** Klicken Sie im Konsolefenster auf "Status & Protokoll" und danach auf "Protokoll", um die zugehörige Registerkarte anzuzeigen.
- 2 Klicken Sie im Fensterbereich "Protokoll" auf den gescheiterten Auftrag.

# **Löschen der Protokollinformationen**

Sie können den Inhalt der Registerkarte "Protokoll" löschen, wenn die Liste der Protokollinformationen zu umfangreich wird.

- **1** Klicken Sie auf "Status & Protokoll" und danach auf "Protokoll", um die zugehörige Registerkarte anzuzeigen
- **2** Klicken Sie auf "Alles löschen".
- **3** Klicken Sie zur Bestätigung auf "Ja".

# Auftragseigenschaften

Als *Auftragseigenschaften* werden die Druckoptionseinstellungen bezeichnet, die für einen Auftrag festgelegt werden. Auftragseigenschaften, die für einen überwachten Ordner festgelegt werden, werden auf alle Aufträge angewendet, die an den Ordner übergeben werden.

Mit Druckoptionen werden grundlegende Funktionen wie das ein- oder beidseitige Drucken, das Heften und die Verwendung spezifischer Medien, aber auch erweiterte Funktionen wie beispielsweise Farbprofile gesteuert.

- **•** Wenn Sie sich im Bereich "Auftragseigenschaften" für die Einstellung "Standard" entscheiden, werden die Aufträge unter Verwendung der Einstellungen gedruckt, die auf dem Fiery Server als Standardwerte definiert sind.
- **•** Wenn Sie eine Vorgabe wählen, werden die Aufträge unter Verwendung der Einstellungen gedruckt, die in dieser Vorgabe festgelegt sind.
- **•** Wenn Sie "Dokumenteinstellungen beibehalten" für eine oder mehrere Druckoptionen wählen, werden zum Drucken die Auftragseigenschaften verwendet, die im Auftragsdokument festgelegt sind. Sie können diese Einstellungen jederzeit überschreiben.

<span id="page-17-0"></span>Über die Auftragseigenschaften können Sie auch auf die erweiterten Ausschießfunktionen des Fiery Servers zugreifen. Dazu gehören:

- **•** Fiery Impose
- **•** Booklet Maker für die Broschürenerstellung basierend auf den Optionen für das Finishing, die vom jeweiligen Ausgabegerät bereitgestellt werden.

# **Druckoptionskategorien im Fenster "Auftragseigenschaften"**

Die Druckoptionen im Fenster "Auftragseigenschaften" sind entsprechend den Kategorien, denen sie angehören, auf verschiedenen Seiten gruppiert.

Im Einzelnen werden die folgenden Seiten bzw. Optionskategorien unterstützt:

- **•** Schnellzugriff Hierher können Sie Druckoptionen aus anderen Kategorien übernehmen, um sie als *Kurzbefehle* zu nutzen. Dieser Bereich ist individuell anpassbar, d. h. Sie können die Druckoptionen übernehmen, die Sie am häufigsten verwenden.
- **•** Auftragsinformationen Die Optionen dieser Kategorie betreffen auftragsspezifische Informationen, z. B. für die Authentifizierung benötigte Anwenderinformationen und Optionen für das vertrauliche Drucken und die Druckausgabeplanung.
- **•** Medium Diese Kategorie umfasst Druckoptionen für Papierattribute und zur Angabe der Papierzufuhr (Papierfächer/Behälter/Magazine).
- **•** Layout Mit den Druckoptionen dieser Kategorie können Sie definieren, wie der Inhalt eines Dokuments auf dem Medium/Bogen platziert oder bebildert wird. Die Seite enthält keine Positionierungsoptionen zur Finishing-Kompensation (z. B. "Papierfachausrichtung"). Über die Seite "Layout" können Sie auch auf Fiery Impose zugreifen, sofern diese Software auf dem verwendeten Fiery Server verfügbar ist.
- **•** Farbe Zu dieser Kategorie gehören Druckoptionen, die für Farbausgabegeräte relevant sind.
- **•** Bild Diese Kategorie umfasst Druckoptionen, mit denen die Qualität der Bildtransformation gesteuert wird. Die Seite enthält keine Druckoptionen für die Farbsteuerung.
- **•** Finishing Zu dieser Kategorie gehören Druckoptionen, die für die Weiterverarbeitung der gedruckten Seiten/ Bogen relevant sind. Welche Druckoptionen im Einzelfall angezeigt werden, hängt davon ab, mit welchem optionalen Zubehör das Ausgabegerät ausgestattet ist. Die Kategorie umfasst außerdem Optionen für den Bildversatz zur Kompensation von Einstellungen für das Finishing.
- **•** Variabler Datendruck (VDP) Diese Kategorie umfasst Optionen zum Drucken von Aufträgen mit variablen Inhalten.
- **•** Stempelung Zu dieser Kategorie gehören Druckoptionen, mit denen gedruckte Seiten mit Wasserzeichen und mit Bildern zum Schutz vor unbefugtem Kopieren versehen werden können. Auf der Seite können auch die Eigenschaften der Wasserzeichen definiert werden. Die Optionskategorie "Stempelung" wird nicht von allen Fiery Servern unterstützt.
- **•** Zusammenfassung Diese Seite enthält eine Zusammenfassung der aktuell festgelegten Auftragseigenschaften.

# **Festlegen der Auftragseigenschaften für einen überwachten Ordner**

Sie können über das Konsolefenster auf die Auftragseigenschaften für einen überwachten Ordner zugreifen und diese festlegen.

- <span id="page-18-0"></span>1 Doppelklicken Sie im Konsolefenster auf einen überwachten Ordner, um das Fenster "Einstellungen für überwachten Ordner" zu öffnen.
- 2 Wählen Sie "Definieren" in der Liste "Auftragseigenschaften", um das Fenster "Auftragseigenschaften" zu öffnen.

**Hinweis:** Es ist möglich, dass für bestimmte Druckoptionen standardmäßig "Dokumenteinstellungen beibehalten" festgelegt ist. Diese Einstellung bewirkt, dass für die jeweilige Druckoption die Einstellung verwendet wird, die für den Auftrag festgelegt wurde. Sie können diese Einstellungen jederzeit überschreiben. Die hier festgelegten Einstellungen werden auf alle Aufträge angewendet, die an den überwachten Ordner übergeben werden. Wenn Sie sich für die Einstellung "Standard" entscheiden, werden die Aufträge unter Verwendung der Einstellungen gedruckt, die auf dem Fiery Server als Standardwerte definiert sind. Wenn Sie eine Vorgabe wählen, werden die Aufträge unter Verwendung der Einstellungen gedruckt, die in dieser Vorgabe festgelegt sind. Weitere Hinweise finden Sie im Abschnitt Verwenden von Vorgaben auf Seite 19.

**3** Legen Sie für die Druckoptionen der verschiedenen Kategorien die jeweils gewünschte Einstellung fest, oder wählen Sie eine Vorgabe in der Liste "Vorgaben" rechts oben.

# Verwenden von Vorgaben

Sie können im Fenster "Auftragseigenschaften" auf Vorgaben zugreifen. Die Namen vorhandener Vorgaben werden als Einstellungen in der Liste "Vorgaben" angeboten. Darüber hinaus enthält diese Liste die Einstellungen "Vorgabe speichern", "Vorgaben verwalten" und "Druckerstandard".

Sie können eine der in der Liste angebotenen Vorgaben wählen oder umgekehrt die im Fenster "Auftragseigenschaften" aktuell festgelegten Druckoptionseinstellungen als neue eigene Vorgabe speichern. Wenn aktuell keine Vorgabe verwendet wird, wird das Feld "Vorgaben" ohne Inhalt (leer) angezeigt. In diesem Fall werden für alle Druckoptionen die anfänglichen Standardeinstellungen angezeigt. Sobald Sie eine Vorgabe wählen, werden für alle Druckoptionen die Einstellungen aktiviert, die in der Vorgabe definiert sind. Wenn Sie eine durch die Vorgabe festgelegte Einstellung ändern, wird das Feld "Vorgaben" wieder leer angezeigt.

Bei Vorgaben werden zwei Typen unterschieden:

- **•** Lokale Vorgaben Vorgaben dieses Typs werden auf dem lokalen Computer gespeichert; sie stehen anderen Anwendern nicht zur Verfügung. Lokale Vorgaben sind verfügbar, wann immer Sie das Fenster "Auftragseigenschaften" öffnen. Sie verbleiben auf Ihrer lokalen Festplatte, bis sie gelöscht werden.
- **•** Servervorgaben Vorgaben dieses Typs werden auf dem Fiery Server gespeichert und stehen allen Anwendern zur Verfügung, die auf den Fiery Server zugreifen.

Wenn Sie für einen überwachten Ordner eine Servervorgabe wählen, werden im Konsolefenster im Bereich "Auftragseigenschaften" der Name der Vorgabe und die durch die Vorgabe festgelegten Einstellungen angezeigt. In diesem Fall können Sie durch Klicken auf "Aktualisieren" die aktuellen Einstellungen der Servervorgabe vom Fiery Server abrufen und die Angaben im Bereich "Auftragseigenschaften" auf den neuesten Stand bringen. Sie können Hot Folders auch so konfigurieren, dass in einem vorgegebenen Zeitintervall die aktuellen Einstellungen von Servervorgaben automatisch abgerufen werden. Weitere Hinweise finden Sie im Abschnitt [Festlegen der](#page-9-0) [Voreinstellungen für überwachte Ordner](#page-9-0) auf Seite 10.

Damit Sie eine Servervorgabe erstellen, umbenennen, bearbeiten und löschen, sie freigeben oder ihre Freigabe aufheben können, müssen Sie sich in der Anwendung Command WorkStation als Administrator am Fiery Server anmelden. Im Fenster "Auftragseigenschaften" von Hot Folders können Sie nur lokale Vorgaben erstellen und speichern.

# <span id="page-19-0"></span>**Erstellen einer lokalen Vorgabe**

Sie können eine lokale Vorgabe erstellen, indem Sie im Fenster "Auftragseigenschaften" die gewünschten Einstellungen für die angebotenen Druckoptionen festlegen und Ihre Festlegungen mit der Einstellung "Vorgabe speichern" in der Liste "Vorgaben" unter einem Namen Ihrer Wahl speichern. Innerhalb der Liste "Vorgaben" werden lokale Vorgaben und Servervorgaben getrennt aufgelistet und durch eine horizontale Linie voneinander getrennt.

- 1 Doppelklicken Sie im Konsolefenster auf einen überwachten Ordner, um das Fenster "Einstellungen für überwachten Ordner" zu öffnen.
- 2 Wählen Sie "Definieren" in der Liste "Auftragseigenschaften", um das Fenster "Auftragseigenschaften" zu öffnen.
- **3** Legen Sie die gewünschten Einstellungen für die Druckoptionen der verschiedenen Kategorien fest.
- 4 Wählen Sie "Vorgabe speichern" in der Liste "Vorgaben".
- 5 Geben Sie einen aussagekräftigen Namen für die Vorgabe ein und klicken Sie auf "Speichern".

Die Vorgabe wird in die Liste der verfügbaren Vorgaben aufgenommen. Lokale Vorgaben sind verfügbar, wann immer Sie das Fenster "Auftragseigenschaften" öffnen. Sie verbleiben auf Ihrer lokalen Festplatte, bis sie gelöscht werden.

# **Bearbeiten einer lokalen Vorgabe**

Sie können eine lokale Vorgabe jederzeit bearbeiten.

- **1** Doppelklicken Sie im Konsolefenster auf einen überwachten Ordner, um das Fenster "Einstellungen für überwachten Ordner" zu öffnen.
- **2** Wählen Sie "Definieren" in der Liste "Auftragseigenschaften", um das Fenster "Auftragseigenschaften" zu öffnen.
- **3** Wählen Sie "Vorgaben verwalten" in der Liste "Vorgaben".
- **4** Wählen Sie die Vorgabe, die Sie bearbeiten wollen.
- 5 Nehmen Sie die gewünschten Änderungen an den Druckoptionseinstellungen vor. (Das Feld "Vorgaben" wird daraufhin ohne Inhalt angezeigt.)
- **6** Wählen Sie "Vorgabe speichern" in der Liste "Vorgaben".
- **7** Geben Sie den Namen der vorhandenen (und anfangs gewählten) Vorgabe ein und klicken Sie auf "Speichern".
- **8** Klicken Sie auf "OK", um zu bestätigen, dass die vorhandene Vorgabe durch die bearbeitete Vorgabe ersetzt werden soll.

# **Löschen und Umbenennen einer lokalen Vorgabe**

Sie können eine lokale Vorgabe jederzeit löschen oder umbenennen.

- 1 Doppelklicken Sie im Konsolefenster auf einen überwachten Ordner, um das Fenster "Einstellungen für überwachten Ordner" zu öffnen.
- **2** Wählen Sie "Definieren" in der Liste "Auftragseigenschaften", um das Fenster "Auftragseigenschaften" zu öffnen.
- <span id="page-20-0"></span>**3** Wählen Sie "Vorgaben verwalten" in der Liste "Vorgaben".
- **4** Markieren Sie die gewünschte Vorgabe und führen Sie einen der folgenden Schritte aus:
	- Klicken Sie auf "Löschen", um die markierte Vorgabe zu löschen.
	- Klicken Sie auf "Umbenennen", um die markierte Vorgabe unter einem anderen Namen zu speichern. Geben Sie einen aussagekräftigen Namen ein und klicken Sie auf "Speichern".

# Ausschießschablonen

Mit einer Ausschießschablone können Aufträge für spezifische Arten der Ausgabe und der Weiterverarbeitung ausgeschossen werden. Wenn Sie einem überwachten Ordner eine Ausschießschablone zuordnen, können Sie Aufträge ausschießen, indem Sie die Auftragsdateien an den überwachten Ordner übergeben.

Die standardmäßigen Ausschießschablonen stehen zur Verfügung, ohne dass eine Lizenz oder ein Dongle erforderlich ist. Für eigene Ausschießschablonen benötigen Sie eine Lizenz (bzw. einen Dongle, wenn der verbundene Fiery Server einen Dongle erfordert).

**•** Passen Sie zum Erstellen einer eigenen Schablone die Ausschießeinstellungen einer vorhandenen Schablone in der gewünschten Weise an und speichern Sie die neue Schablone für den gewählten überwachten Ordner.

Bei den von Impose standardmäßig bereitgestellten Ausschießschablonen wird für die Option "Endgröße" die Einstellung "Auf Basis des Maskenrahmens" verwendet. Für selbst erstellte Ausschießschablonen wird für die Option "Endgröße" die Einstellung "Eigen" unterstützt. Bei der Einstellung "Eigen" wird automatisch der in der Adobe PDF-Datei definierte Endformatrahmen verwendet.

Hinweis: Damit Sie Ausschießschablonen mit der Einstellung "Eigen" für die Option "Endgröße" verwenden können, benötigen Sie PDF-Quelldateien. PostScript-Dateien werden nicht unterstützt.

Wenn der überwachte Ordner mit einem Fiery Server verbunden ist, der den variablen Datendruck (VDP) unterstützt, können auch Auftragsdokumente mit variablen Inhalten ausgeschossen werden.

# **Bearbeiten von Ausschießschablonen**

Sie können Ausschießschablonen bearbeiten, sofern Ihnen Fiery Impose zur Verfügung steht. Der Fiery Server muss Fiery Impose unterstützen und Sie müssen eine entsprechende Lizenz haben. Einige ältere Fiery Server erfordern möglicherweise einen Dongle.

- 1 Doppelklicken Sie im Konsolefenster auf einen überwachten Ordner, um das Fenster "Einstellungen für überwachten Ordner" zu öffnen.
- **2** Wählen Sie "Definieren" in der Liste "Auftragseigenschaften", um das Fenster "Auftragseigenschaften" zu öffnen.
- **3** Wählen Sie "Layout" > "Impose".
- <span id="page-21-0"></span>**4** Führen Sie einen der folgenden Schritte aus:
	- Wählen Sie eine Ausschießschablone in der Liste und klicken Sie auf "OK".

Bei den von Impose standardmäßig bereitgestellten Ausschießschablonen wird für die Option "Endgröße" die Einstellung "Auf Basis des Maskenrahmens" verwendet.

• Klicken Sie auf "Impose Schablone bearbeiten", um Fiery Impose zu starten und eine eigene Ausschießschablone zu erstellen.

Für selbst erstellte Ausschießschablonen wird für die Option "Endgröße" die Einstellung "Eigen" unterstützt. Bei dieser Einstellung ist der in der Adobe PDF-Datei definierte Endformatrahmen ausschlaggebend für die Endgröße.

Hinweis: Damit Sie Ausschießschablonen mit der Einstellung "Eigen" für die Option "Endgröße" verwenden können, benötigen Sie PDF-Quelldateien. PostScript-Dateien werden nicht unterstützt.

# **Vordefinierte Ausschießschablonen**

In Hot Folders werden die folgenden Ausschießschablonen angeboten: "1‐fach, randlos", "2‐fach, Klebebindung", "2‐fach, Rückenheftung", "3‐fach, Wickelfalz", "4‐fach, Altarfalz", "4‐fach, Kopf an Kopf" und "4‐fach, Zickzackfalz".

#### **Schablone "1**‑**fach, randlos"**

Mit der Schablone "1‑fach, randlos" wird *eine* (1) Dokumentseite pro Bogen gedruckt. Die Druckermarken kennzeichnen die Positionen der Schnittlinien; sie sind so positioniert, dass der gedruckte Seiteninhalt nach dem Schneiden bis an die Blattkante heranreicht. Bei diesem Layout unterliegt die Anzahl der Auftragsseiten keinen Einschränkungen. Für dieses Layout werden die folgenden Einstellungen verwendet:

- **•** Randanschnitte
- **•** Druckermarken (nur Schnittmarken und Infozeile)
- **•** Passend skalieren
- Sammelform "Einmal"

#### **Schablone "2**‑**fach, Klebebindung"**

Mit der Schablone "2‑fach, Klebebindung" werden Signaturen für eine Broschüre in Klebebindung generiert. Dazu wird jeder Bogen einmal gefalzt. Danach werden die Falzbogen aufeinander gelegt.

Das Layout "2-fach, Klebebindung" ist für Auftragsdokumente konzipiert, deren Seitenanzahl ein Vielfaches von 4 ist. Es kann aber auch für Dokumente mit einer abweichenden Anzahl von Seiten verwendet werden. Bei Bedarf werden zusätzliche Leerseiten eingefügt. Die Dokumentseiten werden in Gruppen zu jeweils vier Seiten angeordnet, sodass sich nach dem Falzen aus jedem Bogen vier aufeinander folgende Seiten ergeben. Ein Bundzuwachs respektive eine Bundzugabe muss bei dieser Ausschießschablone nicht berücksichtigt werden.

Für das Layout "2-fach, Klebebindung" werden die folgenden Einstellungen verwendet:

- **•** Duplex
- **•** Randanschnitte
- **•** Druckermarken (Falz- und Schnittmarken und Infozeile)
- **•** Passend skalieren
- **•** Klebebindung

#### **Schablone "2**‑**fach, Rückenheftung"**

Mit der Schablone "2‑fach, Rückenheftung" werden Signaturen für eine Broschüre in Rückenheftung generiert. Dazu werden alle Bogen aufeinander gelegt und zusammen gefalzt.

Das Layout "2-fach, Rückenheftung" ist für Auftragsdokumente konzipiert, deren Seitenanzahl ein Vielfaches von 4 ist. Es kann aber auch für Dokumente mit einer abweichenden Anzahl von Seiten verwendet werden. Bei Bedarf werden zusätzliche Leerseiten eingefügt. Die Dokumentseiten werden so angeordnet, dass sie nach dem Falzen und Heften der Bogen folgerichtig erscheinen.

Für das Layout "2-fach, Rückenheftung" werden die folgenden Einstellungen verwendet:

- **•** Duplex
- **•** Randanschnitte
- **•** Druckermarken (Falz- und Schnittmarken und Infozeile)
- **•** Passend skalieren
- **•** Rückenheftung

#### **Schablone "3**‑**fach, Wickelfalz"**

Das Layout "3-fach, Wickelfalz" ist für Dokumente konzipiert, die genau sechs Seiten haben oder deren Seitenzahl ein Vielfaches von 6 ist. Es kann aber auch für Dokumente mit einer abweichenden Anzahl von Seiten verwendet werden. Bei Bedarf werden zusätzliche Leerseiten eingefügt.

Die Schablone "3-fach, Wickelfalz" erzeugt einen einzelnen Druckbogen, der so gefalzt wird, dass sich drei gleich breite Seitenbereiche ergeben. Zwar haben alle drei Seitenbereiche dieselbe Breite, die Abstände zwischen den Seitenbereichen werden aber so variiert, dass der Seitenbereich ganz links über die beiden anderen geklappt werden kann.

Ein mit der Schablone "3-fach, Wickelfalz" erzeugter Druckbogen wird i. d. R. wie folgt gefalzt:

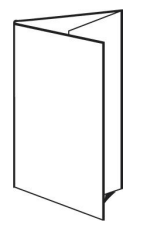

Für das Layout "3-fach, Wickelfalz" werden die folgenden Einstellungen verwendet:

- **•** Duplex
- **•** Druckermarken (Falz- und Schnittmarken und Infozeile)
- **•** Passend skalieren
- **Sammelform "Einmal"**

#### **Schablone "4**‑**fach, Altarfalz"**

Die Schablone "4-fach, Altarfalz" wird i. d. R. zum Erzeugen von Broschüren mit vier nebeneinander liegenden Seitenbereichen verwendet. Die fertige Broschüre wird beim Auffalten auf das Doppelte und danach auf das Vierfache der Größe im nicht geöffneten Zustand vergrößert.

Das Layout "4-fach, Altarfalz" ist für Dokumente konzipiert, die genau acht Seiten haben oder deren Seitenzahl ein Vielfaches von 8 ist. Es kann aber auch für Dokumente mit einer abweichenden Anzahl von Seiten verwendet werden. Bei Bedarf werden zusätzliche Leerseiten eingefügt.

Ein mit der Schablone "4-fach, Altarfalz" erzeugter Druckbogen wird i. d. R. wie folgt gefalzt:

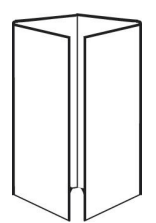

Für das Layout "4-fach, Altarfalz" werden die folgenden Einstellungen verwendet:

- **•** Duplex
- **•** Randanschnitte
- **•** Druckermarken (Falz- und Schnittmarken und Infozeile)
- **•** Passend skalieren
- **Sammelform "Einmal"**

#### **Schablone "4**‑**fach, Kopf an Kopf"**

Die Schablone "4-fach, Kopf an Kopf" definiert ein Layout, bei dem auf der Vorder- und der Rückseite jedes Bogens jeweils vier Dokumentseiten angeordnet werden.

Das Layout "4-fach, Kopf an Kopf" ist für Auftragsdokumente konzipiert, deren Seitenanzahl ein Vielfaches von 8 ist. Es kann aber auch für Dokumente mit einer abweichenden Anzahl von Seiten verwendet werden. Bei Bedarf werden zusätzliche Leerseiten eingefügt. Der bedruckte Bogen wird ein erstes Mal auf die halbe Größe gefalzt, danach senkrecht zum ersten Falz ein weiteres Mal gefalzt und anschließend beschnitten und geheftet. Die Seiten werden auf den Bogen (Signaturen) so angeordnet, dass sie nach dieser Weiterverarbeitung in der richtigen Lesefolge vorliegen. Indem auf jedem Bogen die beiden oberen Dokumentseiten um 180° gedreht werden, können die Bogen horizontal und vertikal gefalzt und geschnitten werden, sodass in der fertigen Broschüre alle Seiten in der richtigen Lesefolge und Ausrichtung/Orientierung vorliegen.

Zu beachten ist bei dieser Schablone, dass nur eine Falzmarke für den Mittelfalz erscheint, obwohl die Bogen entlang zweier Linien gefalzt werden müssen.

Ein mit der Schablone "4-fach, Kopf an Kopf" erzeugter Druckbogen wird i. d. R. wie folgt gefalzt:

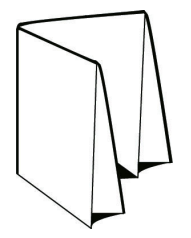

Für das Layout "4-fach, Kopf an Kopf" werden die folgenden Einstellungen verwendet:

- **•** Duplex
- **•** Randanschnitte
- **•** Bundstege
- <span id="page-24-0"></span>**•** Druckermarken (Falz- und Schnittmarken und Infozeile)
- **•** Passend skalieren
- **•** Rückenheftung

#### **Schablone "4**‑**fach, Zickzackfalz"**

Die Schablone "4-fach, Zickzackfalz" definiert ein Layout, bei dem beliebig viele Bereiche nebeneinander angeordnet und durch Falzen übereinander gelegt werden können, ohne dass der Rückenfalz übermäßig beansprucht wird. Das bekannteste Beispiel hierfür ist die Straßenkarte.

Dieses Layout ist für Dokumente mit genau acht Seiten konzipiert. Es kann aber auch für Dokumente mit einer abweichenden Anzahl von Seiten verwendet werden. Bei Bedarf werden zusätzliche Leerseiten eingefügt. Ein mit der Schablone "4-fach, Zickzackfalz" erzeugter Druckbogen wird i. d. R. wie folgt gefalzt:

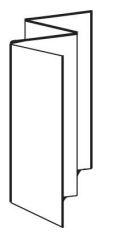

Für das Layout "4-fach, Zickzackfalz" werden die folgenden Einstellungen verwendet:

- **•** Duplex
- **•** Druckermarken (Falz- und Schnittmarken und Infozeile)
- **•** Passend skalieren
- **•** Sammelform "Einmal"

# Eingabeformate von Hot Folders

Über das Fenster "Eingabeformate" können Sie auf Dateifilter und auf Optionen zugreifen, die speziell für bestimmte Anwendungsprogramme unterstützt werden.

Mithilfe der Dateifilter können Auftragsdateien zahlreicher Dateiformate oder Dateitypen in das Format PostScript oder PDF konvertiert werden, bevor sie an den Fiery Server gesendet werden. Mithilfe der anwendungsspezifischen Optionen können Druckoptionseinstellungen (z. B. Skalieren um einen bestimmten Faktor oder automatisches Skalieren, Ausrichtung/Orientierung der Seiten, Auflösung und Bildposition) für die Auftragsdateien modifiziert werden, ohne dass das ursprünglich verwendete Anwendungsprogramm geöffnet werden oder installiert sein muss.

Wenn Sie einen Filter für einen überwachten Ordner definieren, erkennt Hot Folders den betreffenden Dateityp bzw. das betreffende Dateiformat automatisch und konvertiert die Dateien in das Format PostScript oder PDF, bevor sie auf den Fiery Server transferiert werden.

# **Dateityp der Ausgabe**

Bei den meisten von Hot Folders unterstützten Filtern werden die Auftragsdateien standardmäßig in das Format PostScript konvertiert. Mit der Option "Dateityp der Ausgabe" können Sie dieses Standardverhalten bei Bedarf modifizieren und die Konvertierung der PostScript-Daten in das Format PDF veranlassen.

<span id="page-25-0"></span>Wenn Sie sich für "PDF" als Dateityp der Ausgabe entscheiden, können Sie in der Liste "Distiller-Profil" ein von Adobe Acrobat Distiller bereitgestelltes Profil wählen, mit dem die Qualität der Konvertierung von PostScript nach PDF gesteuert wird. Dieses Profil kommt bei EPS-, Microsoft-, PS- und CT/LW-Dokumenten zum Einsatz.

Distiller-Profile und Distiller-Einstellungen, die sich in dem für Adobe Acrobat definierten Standardverzeichnis befinden, können von Hot Folders automatisch abgerufen werden. Wenn Sie eigene Profile erstellt und an anderer Stelle gespeichert haben, müssen Sie diese Profile manuell in das Standardverzeichnis kopieren.

Für PDF-, TIFF- und JPEG-Dateien wird zusätzlich die Option "Bei Übergabe als Ordner alle Dateien mischen" unterstützt.

Die Option "Dateityp der Ausgabe" wird für alle Filter mit Ausnahme des Filters "VDP" unterstützt.

# **Festlegen der Eingabeformate**

Der Zugriff auf das Fenster "Eingabeformate" erfolgt über das Fenster "Einstellungen für überwachten Ordner".

- 1 Doppelklicken Sie im Konsolefenster auf einen überwachten Ordner, um das Fenster "Einstellungen für überwachten Ordner" zu öffnen.
- 2 Klicken Sie auf "Bearbeiten" neben der Option "Eingabeformate", um das Fenster "Eingabeformate" zu öffnen.
- **3** Aktivieren Sie in der Liste der Eingabeformate links ein oder mehrere Eingabeformate (Filter).
- **4** Konfigurieren Sie für jedes aktivierte Eingabeformat rechts die jeweils gewünschten Einstellungen.
- **5** Wählen Sie im Bereich "Dateityp der Ausgabe" das gewünschte Ausgabeformat.
- **6** Klicken Sie auf "OK", um zum Fenster "Einstellungen für überwachten Ordner" zurückzukehren.
- **7** Klicken Sie auf "OK", um die Einstellungen zu speichern.

# Filter in Hot Folders

Mit den in Hot Folders bereitgestellten Filtern werden Auftragsdateien in das Format PostScript oder PDF konvertiert, bevor sie an den Fiery Server gesendet werden.

Bei den Filtern werden vier Kategorien unterschieden:

- **•** Filter der Kategorie "Allgemein" Sie sind für eine Vielzahl von Anwendungsprogrammen geeignet, die in Grafik- und Druckumgebungen zum Einsatz kommen.
- Filter der Kategorie "Farbsepariert" Sie sind für Farbseparationen aus Grafikprogrammen konzipiert.
- Filter der Kategorie "Speziell"
- Filter "JDF"

Die meisten dieser Filter sind kombinierbar. Das bedeutet, dass Sie einem überwachten Ordner beliebig viele dieser Filter zuordnen können. Allerdings müssen die zugeordneten Filter derselben Kategorie angehören. Es ist nicht möglich, einem überwachten Ordner Filter *unterschiedlicher* Kategorien zuzuordnen.

Es werden nicht immer alle Filter bereitgestellt. Welche Filter im Einzelfall verfügbar sind, hängt davon ab, welche optionalen Erweiterungen auf dem Fiery Server installiert sind, mit dem ein überwachter Ordner verbunden ist.

# **Filter der Kategorie "Allgemein"**

Die Filter der Kategorie "Allgemein" sind für eine Vielzahl von Anwendungsprogrammen geeignet, die in Grafikund Druckumgebungen zum Einsatz kommen.

### **Filter** "EPS"

Mit dem Filter "EPS" werden EPS-Dateien (*Encapsulated PostScript*) in das festgelegte Ausgabeformat konvertiert. Der Filter stellt außerdem Optionen für die Skalierung, die Ausrichtung/Orientierung und die Bildposition zur Verfügung.

Der Filter "EPS" ist ein Bestandteil der Softwarepakete Fiery Graphic Arts Package, Premium Edition, und Fiery Productivity Package. Dieser Filter kann nur angewendet werden, wenn der überwachte Ordner mit einem Fiery Server verbunden ist, auf dem das Softwarepaket Fiery Graphic Arts Package, Premium Edition, oder Fiery Productivity Package aktiviert wurde.

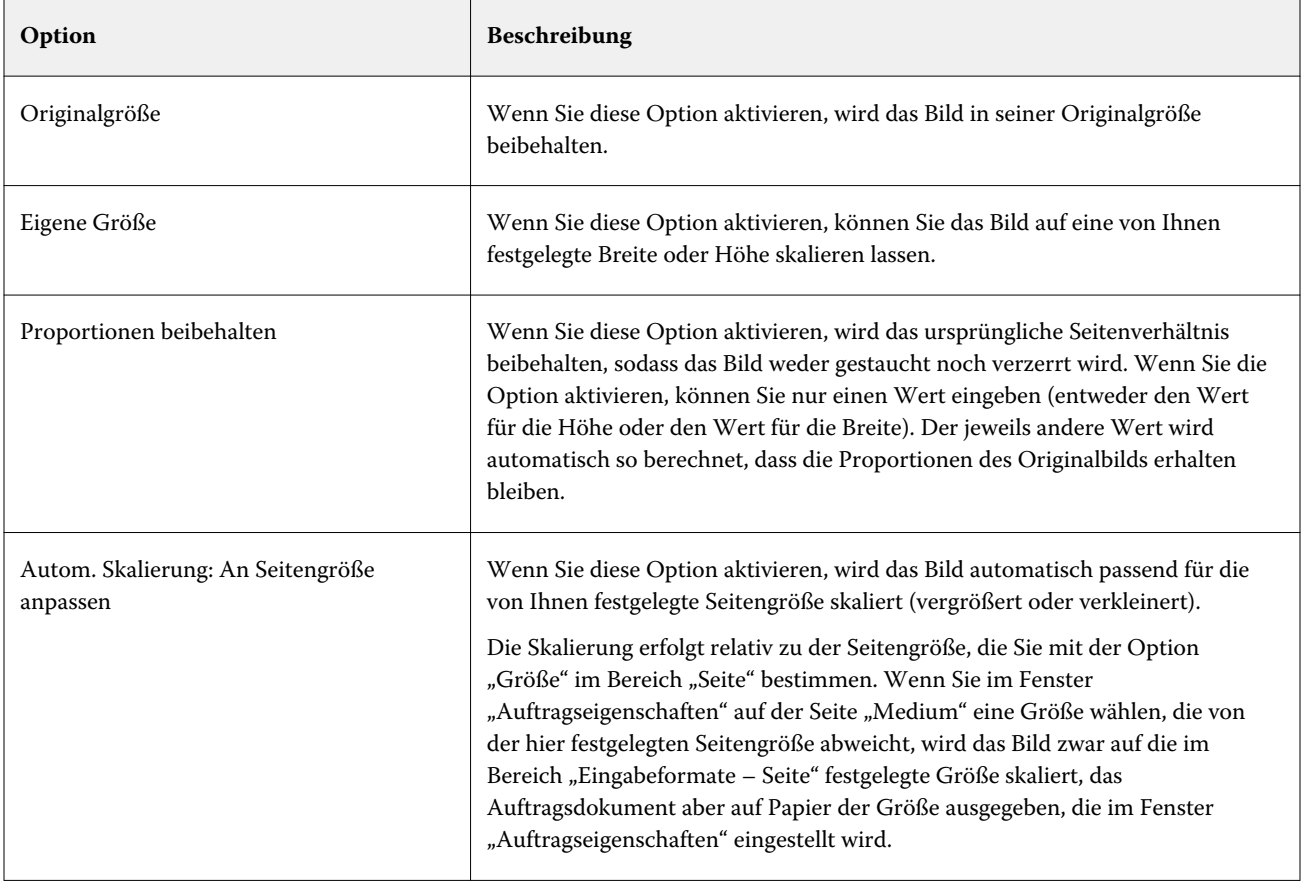

Eine Eingabedatei für den Filter "EPS" muss den Dateityp ".eps" haben.

#### Fiery Hot Folders Fiery Hot Folders 28

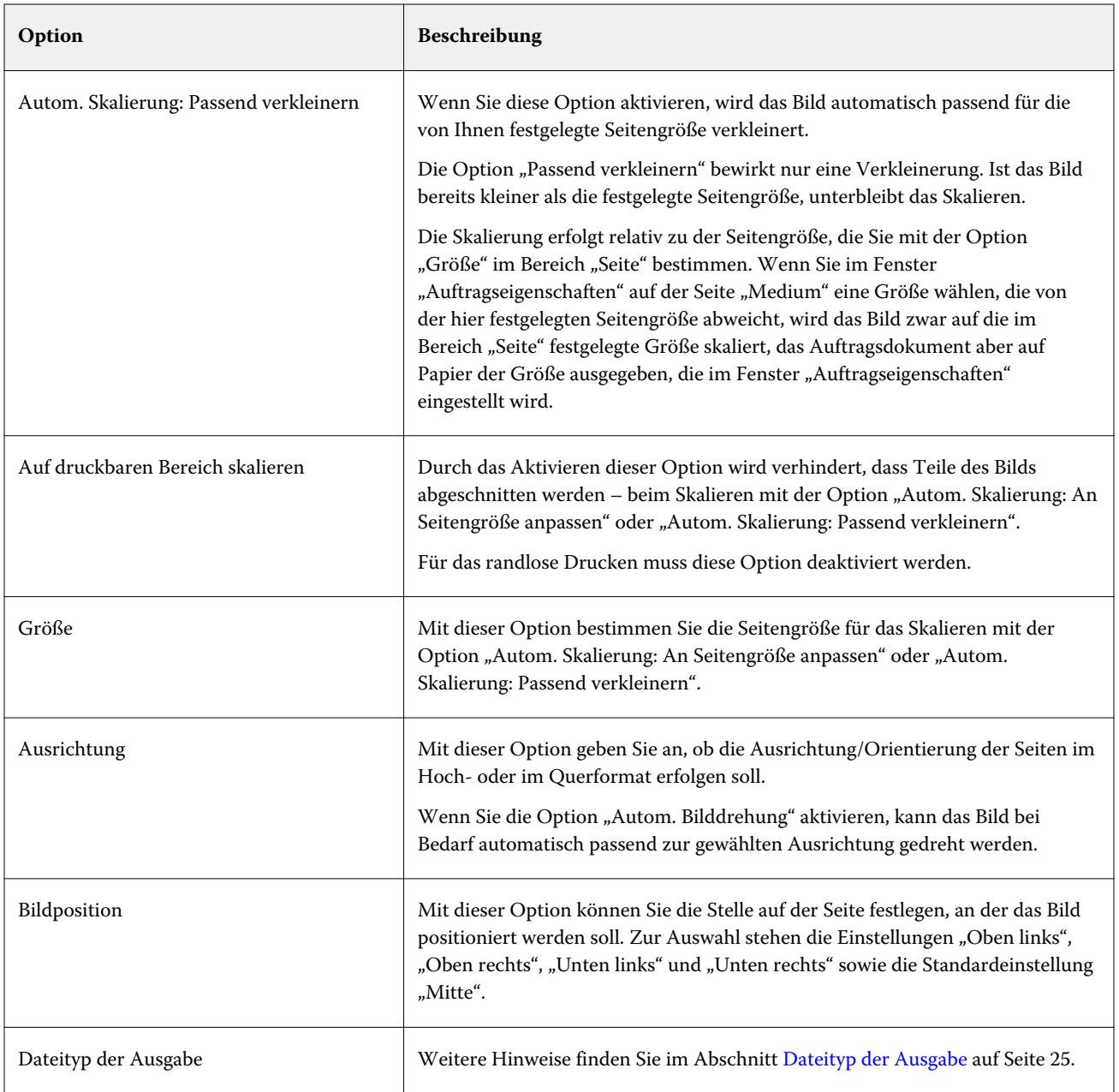

# **Filter "JPEG"**

Mit dem Filter "JPEG" kann die Mehrzahl der Aufträge im JPEG-Standardformat in das Format PostScript oder PDF konvertiert werden. Der Filter stellt außerdem Optionen für die Skalierung, die Auflösung, die Ausrichtung/ Orientierung und die Bildposition zur Verfügung.

Der Filter "JPEG" ist ein Bestandteil der Softwarepakete Fiery Graphic Arts Package, Premium Edition, und Fiery Productivity Package. Dieser Filter kann nur angewendet werden, wenn der überwachte Ordner mit einem Fiery Server verbunden ist, auf dem eines dieser Softwarepakete aktiviert wurde.

Eine Eingabedatei für den Filter "JPEG" muss den Dateityp ".jpeg" oder ".jpg" haben. Sie können mehrere JPEG-Dateien in einem Ordner sammeln und diesen Ordner zur Verarbeitung übergeben, damit alle im Ordner

enthaltenen JPEG-Dateien zu einer einzelnen PDF-Datei zusammengeführt werden. Wenn Sie von dieser Möglichkeit Gebrauch machen wollen, müssen Sie im Bereich "Dateityp der Ausgabe" die Option "Bei Übergabe als Ordner alle Dateien mischen" aktivieren.

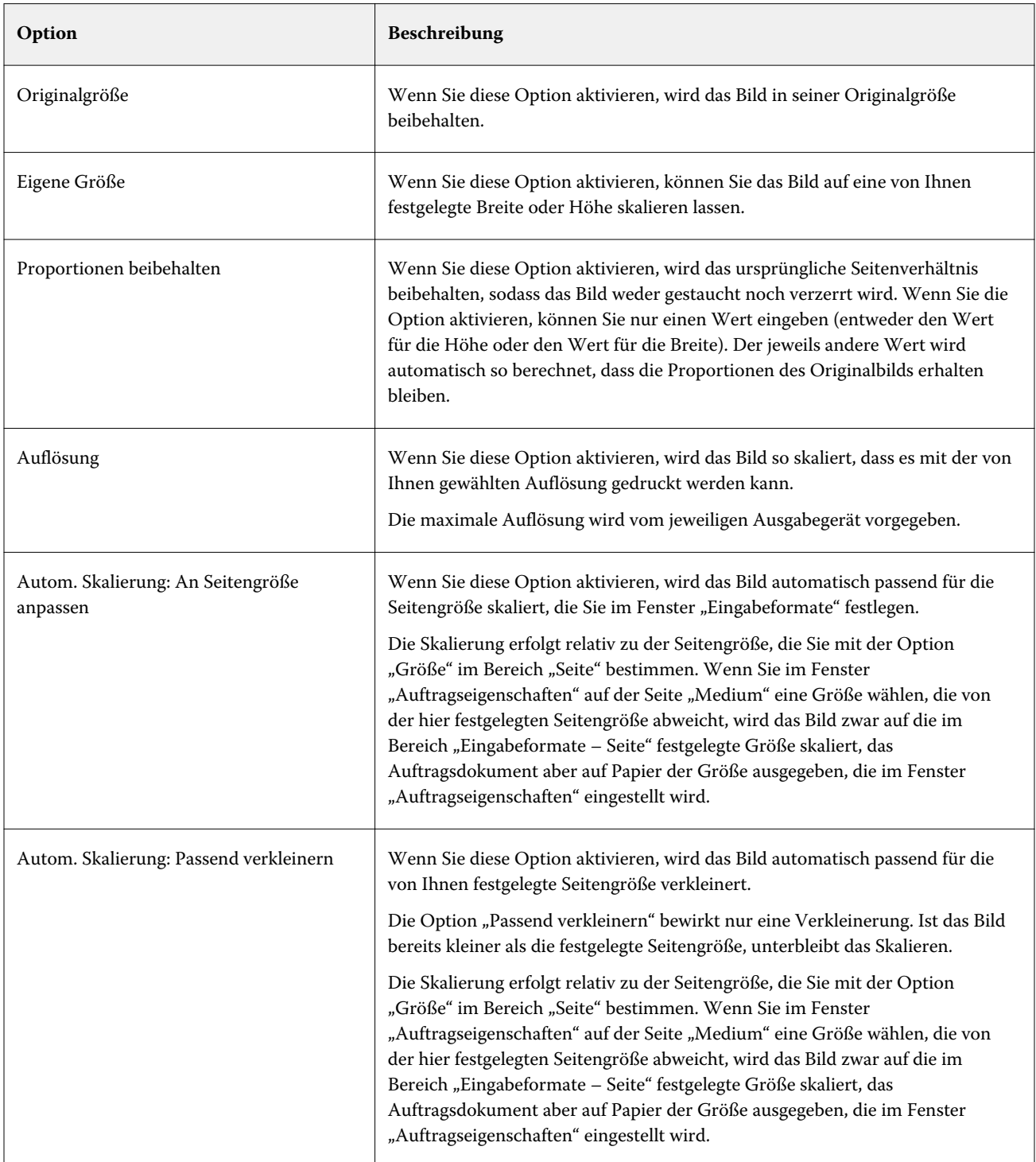

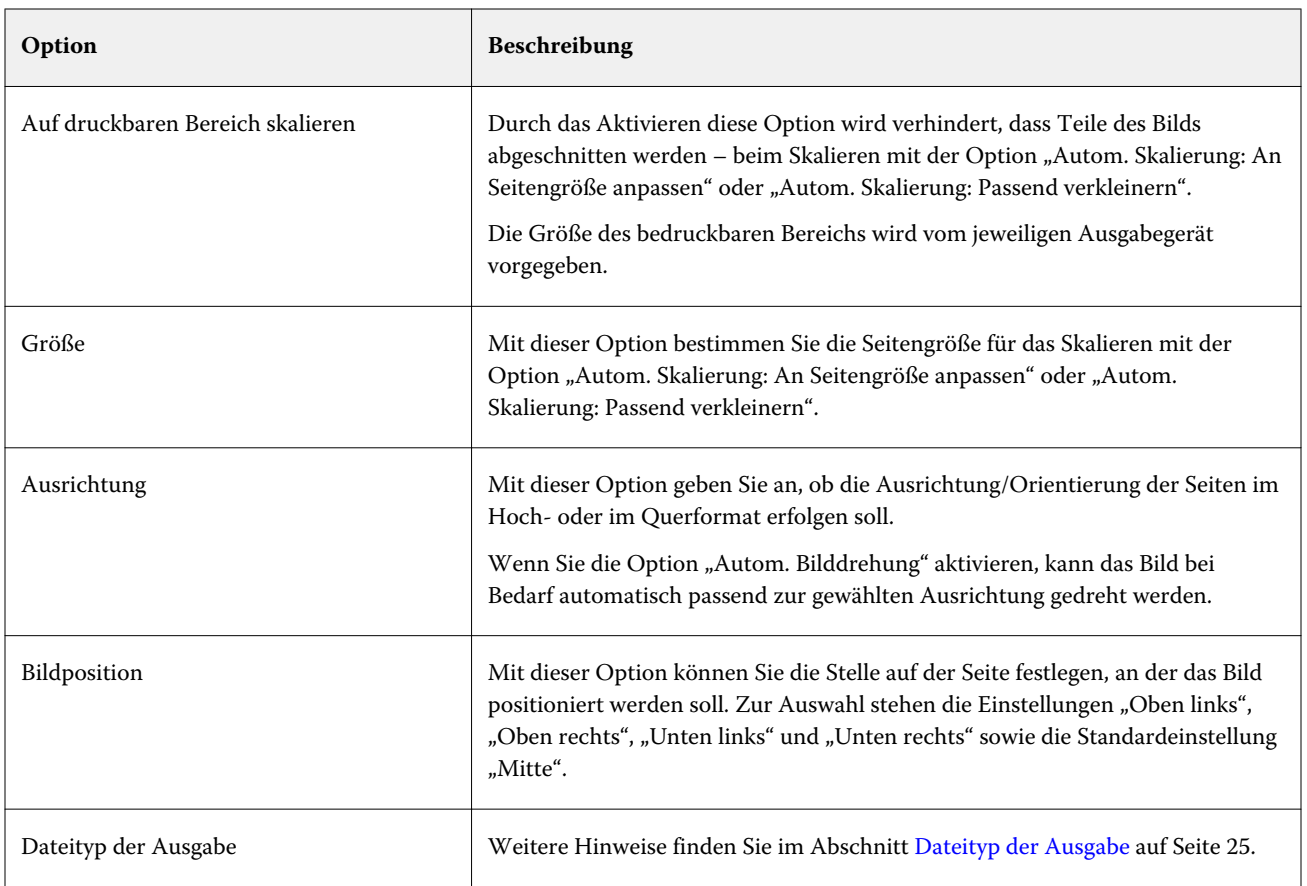

# **Filter "Microsoft"**

Mit den Filtern für Microsoft Office-Programme können Dokumente in nativen Microsoft-Formaten (d. h. in Excel, PowerPoint, Word oder Publisher erstellte Dokumente) in das Format PostScript oder PDF konvertiert werden.

Damit Sie diese Filter nutzen können, müssen Microsoft Office und Hot Folders auf demselben Computersystem installiert sein. Außerdem muss auf diesem System ein PostScript-Druckertreiber oder aber Acrobat Distiller installiert sein.

Unter Mac OS werden die Filter für Microsoft Office nicht unterstützt.

Im Einzelnen werden die folgenden Versionen und Dateiformate unterstützt:

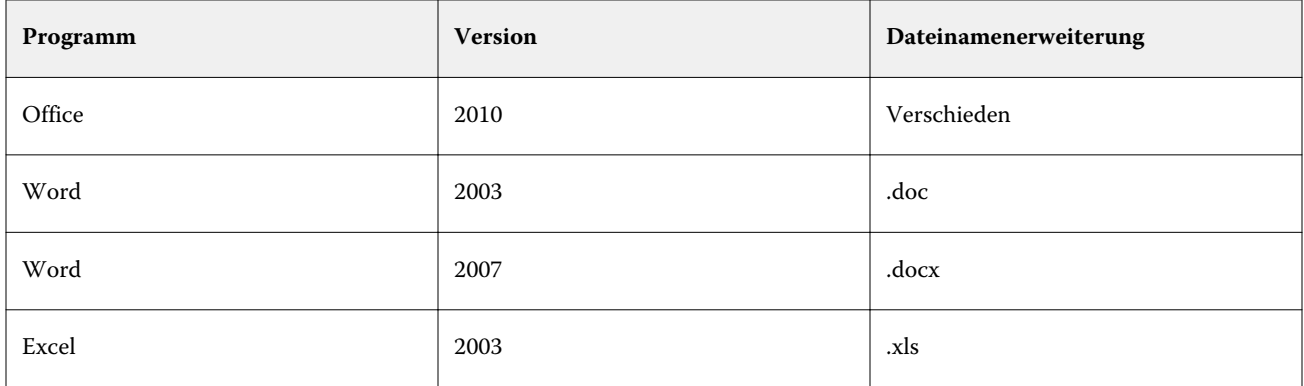

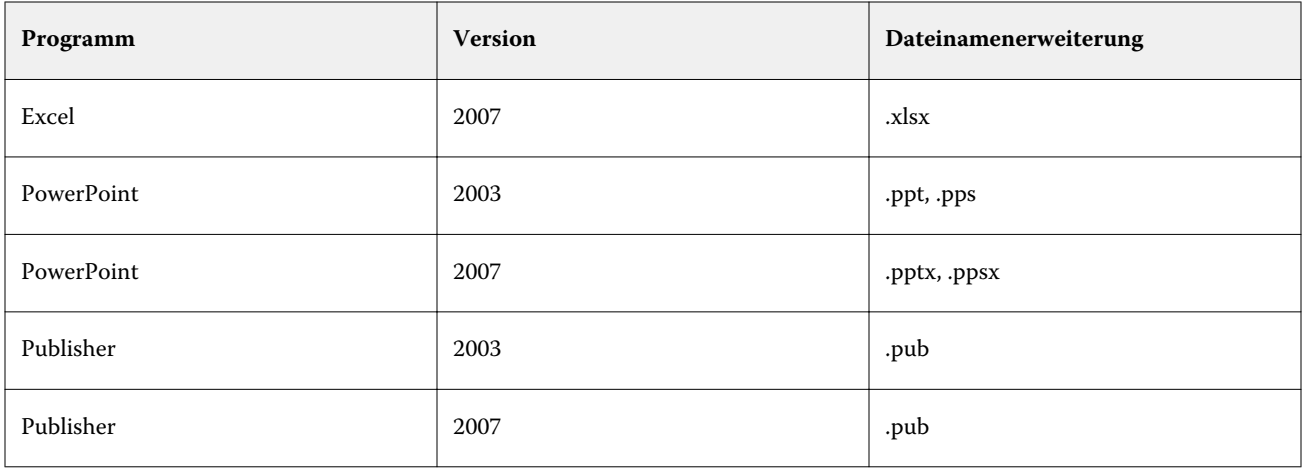

**Hinweis:** Damit Sie in Office 2007 erstellte Dokumente drucken können, muss auf Ihrem Computersystem Office 2007 installiert sein. Office 2007 ist kompatibel mit Office 2003 und mit Office 2000; mit diesen älteren Versionen von Microsoft Office können umgekehrt aber keine Office 2007-Dokumente verarbeitet werden.

Hinweis: Für die Ausgabe in das Format PDF müssen Sie beim Drucken auf der Seite "Adobe PDF-Einstellungen" die Option "Nur Systemschriften verwenden, keine Dokumentschriften" deaktivieren.

Für die Filter für Microsoft Office werden die folgenden Optionen und Einstellungen unterstützt.

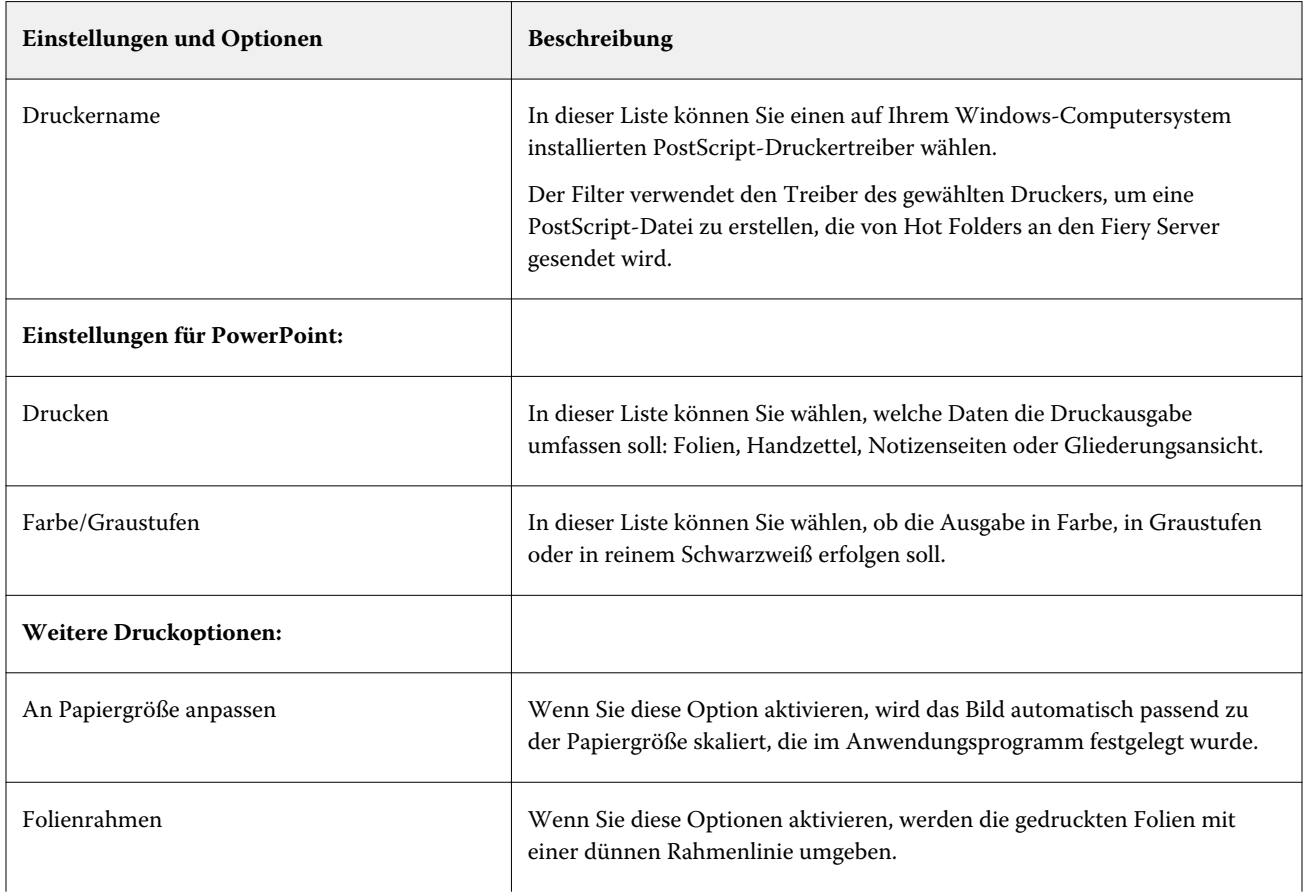

#### Fiery Hot Folders Fiery Hot Folders 32

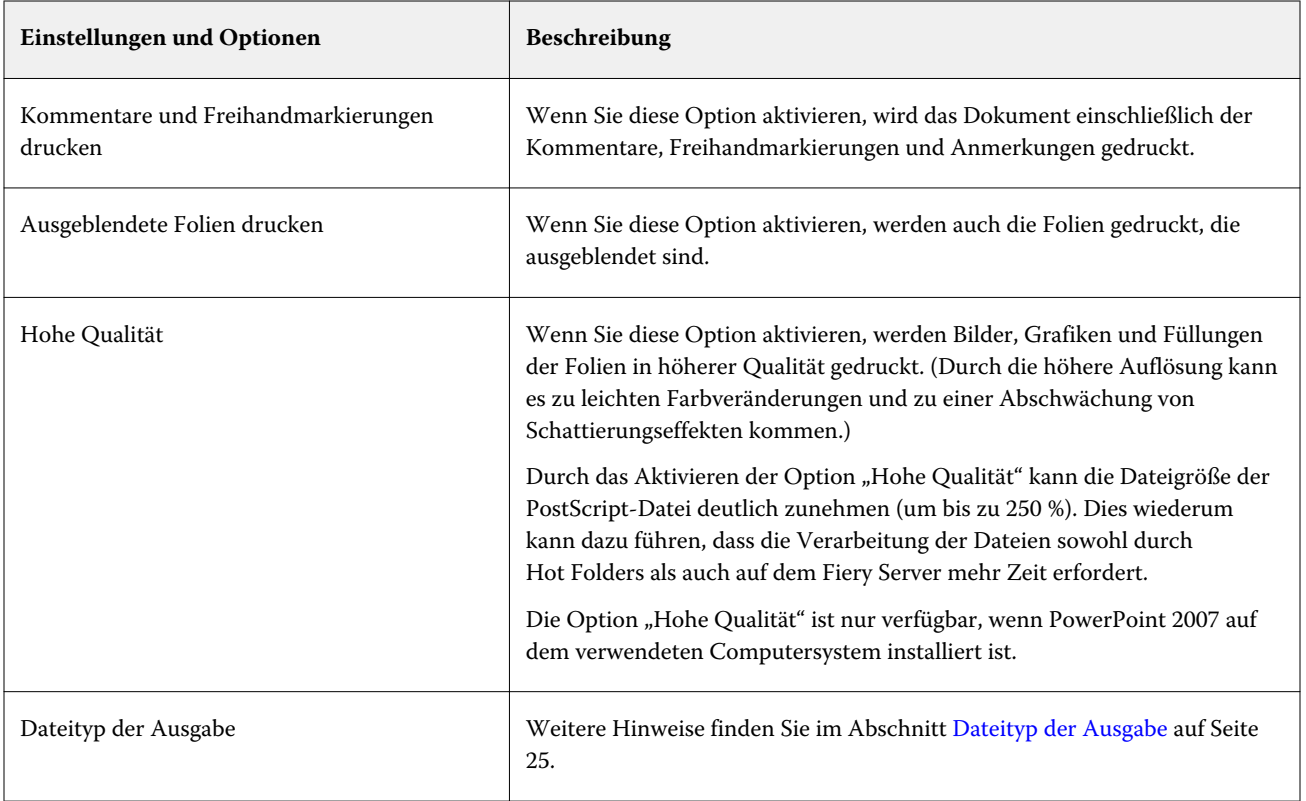

# **Filter** "PDF"

PDF/X (PDF Exchange) Preflight ist eine Variante von Adobe PDF, die speziell für den Datenaustausch in der Druckvorstufe entwickelt wurde. Der Filter definiert das erwünschte Verhalten von Anwendungsprogrammen, mit denen PDF/X-Dokumente gelesen und erstellt werden.

Der Filter "PDF" prüft, ob ein PDF-Dokument mit dem Standard "PDF/X-1a" oder "PDF/X3" konform ist, d. h. ob ein PDF-Dokument die Anforderungen des jeweiligen Standards erfüllt. Ist ein PDF-Dokument nicht mit PDF/X konform, wird der Auftrag nicht verarbeitet und ein Fehler gemeldet.

Der Filter "PDF" wird ausschließlich für die Preflight-Prüfung verwendet. Wenn Sie diesen Filter verwenden, erfolgt keine PostScript-Konvertierung.

Der Filter "PDF" ist ein Bestandteil der Softwarepakete Fiery Graphic Arts Package, Premium Edition, und Fiery Productivity Package. Dieser Filter kann nur angewendet werden, wenn der überwachte Ordner mit einem Fiery Server verbunden ist, auf dem eines dieser Softwarepakete aktiviert wurde.

Eine Eingabedatei für den Filter "PDF" muss den Dateityp ".pdf" haben.

**Hinweis:** Sie können mehrere PDF-Dateien in einem Ordner sammeln und diesen Ordner zur Verarbeitung übergeben. In diesem Fall werden alle im Ordner enthaltenen PDF-Dateien zu einer einzelnen PDF-Datei zusammengeführt. Wenn Sie von dieser Möglichkeit Gebrauch machen wollen, müssen Sie im Bereich "Dateityp der Ausgabe" die Option "Bei Übergabe als Ordner alle Dateien mischen" aktivieren.

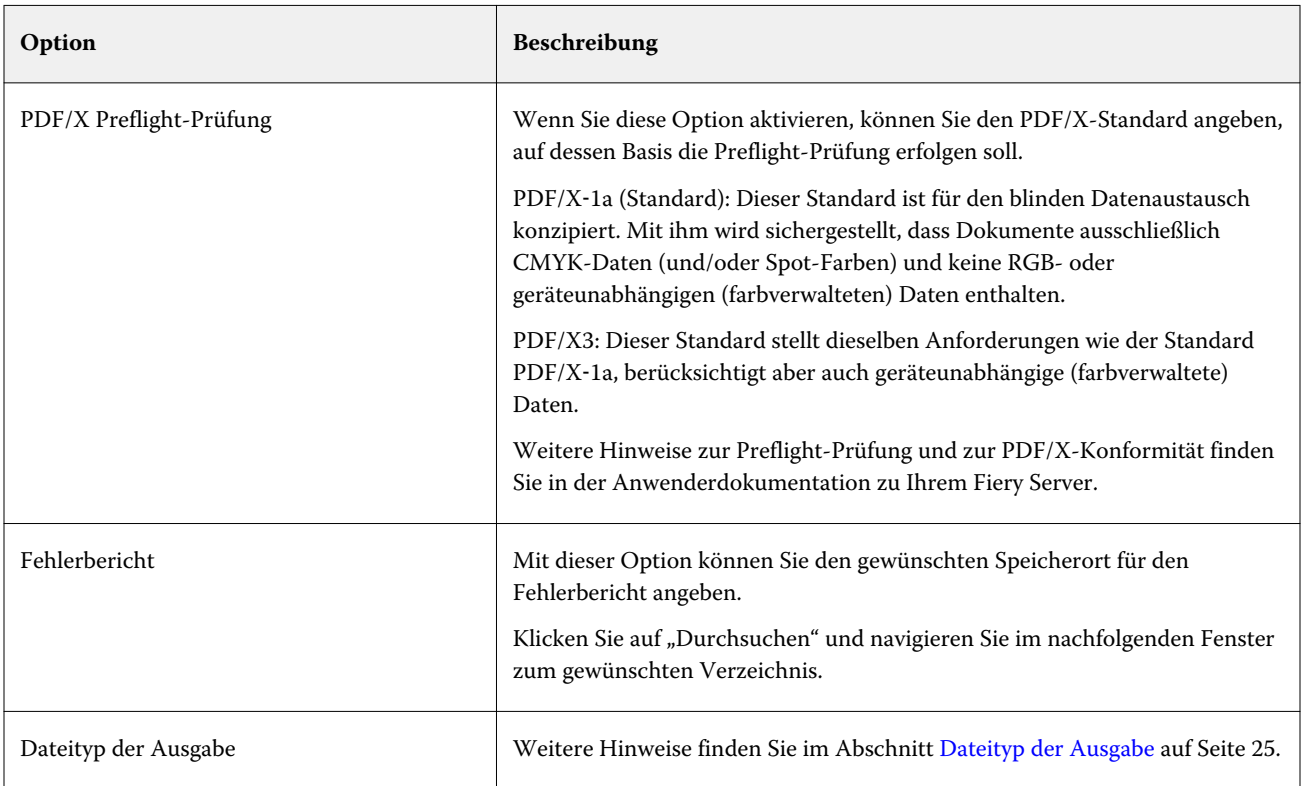

# Filter "PDF (VT)"

PDF/VT (*Portable Document Format/Variable Transactional*) ist ein von Adobe erstelltes Dateiformat für Auftragsdateien mit variablen Inhalten. Wenn Sie sich für den Filter "PDF (VT)" entscheiden, werden alle anderen PDF-Optionen deaktiviert. Ausgenommen davon ist nur die Option "Dateityp der Ausgabe" mit der Einstellung  $PDF''$ .

Die Option für PDF/VT wird nur angeboten, wenn der überwachte Ordner mit einem Fiery Server verbunden ist, der das Format PDF/VT unterstützt.

Wenn Ihr Fiery Server PDF/VT unterstützt und Sie "PDF (VT)" als Eingabeformat festlegen wollen, müssen Sie im Bereich "Eingabeformate" zunächst "PDF" in der Kategorie "Allgemein" und danach "PDF (VT)" im Bereich "PDF" aktivieren.

# **Filter** "PS"

Mit dem Filter "PS" (PostScript) kann nur der Dateityp der Ausgabe bestimmt werden. Da PostScript bereits der Dateityp der Eingabe ist, findet keine Konvertierung statt, wenn sie diesen Filter verwenden.

Eine Eingabedatei für den Filter "PS" muss den Dateityp ".ps" haben.

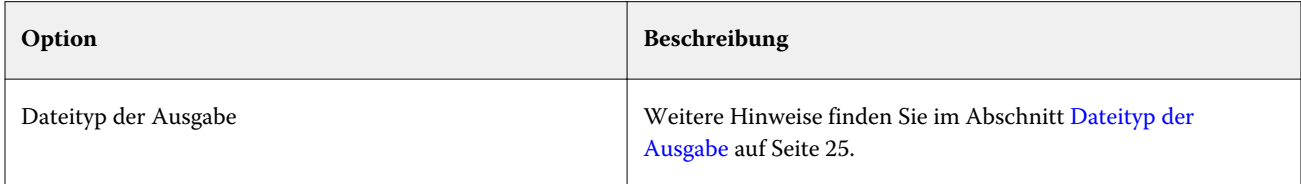

#### **Filter** "TIFF"

Mit dem Filter "TIFF" können Dokumente im Format TIFF (Tagged Image File Format) in das Format PostScript oder PDF konvertiert werden. Der Filter stellt außerdem Optionen für die Skalierung, die Auflösung, die Ausrichtung/Orientierung und die Bildposition zur Verfügung.

Der Filter "TIFF" ist ein Bestandteil der Softwarepakete Fiery Graphic Arts Package, Premium Edition, und Fiery Productivity Package. Dieser Filter kann nur angewendet werden, wenn der überwachte Ordner mit einem Fiery Server verbunden ist, auf dem eines dieser Softwarepakete aktiviert wurde.

Eine Eingabedatei für den Filter "TIFF" muss den Dateityp ".tiff" oder ".tif" haben.

Sie können mehrere TIFF-Dateien in einem Ordner sammeln und diesen Ordner zur Verarbeitung übergeben. In diesem Fall werden alle im Ordner enthaltenen TIFF-Dateien zu einer einzelnen PDF-Datei zusammengeführt. Wenn Sie von dieser Möglichkeit Gebrauch machen wollen, müssen Sie im Bereich "Dateityp der Ausgabe" die Option "Bei Übergabe als Ordner alle Dateien mischen" aktivieren.

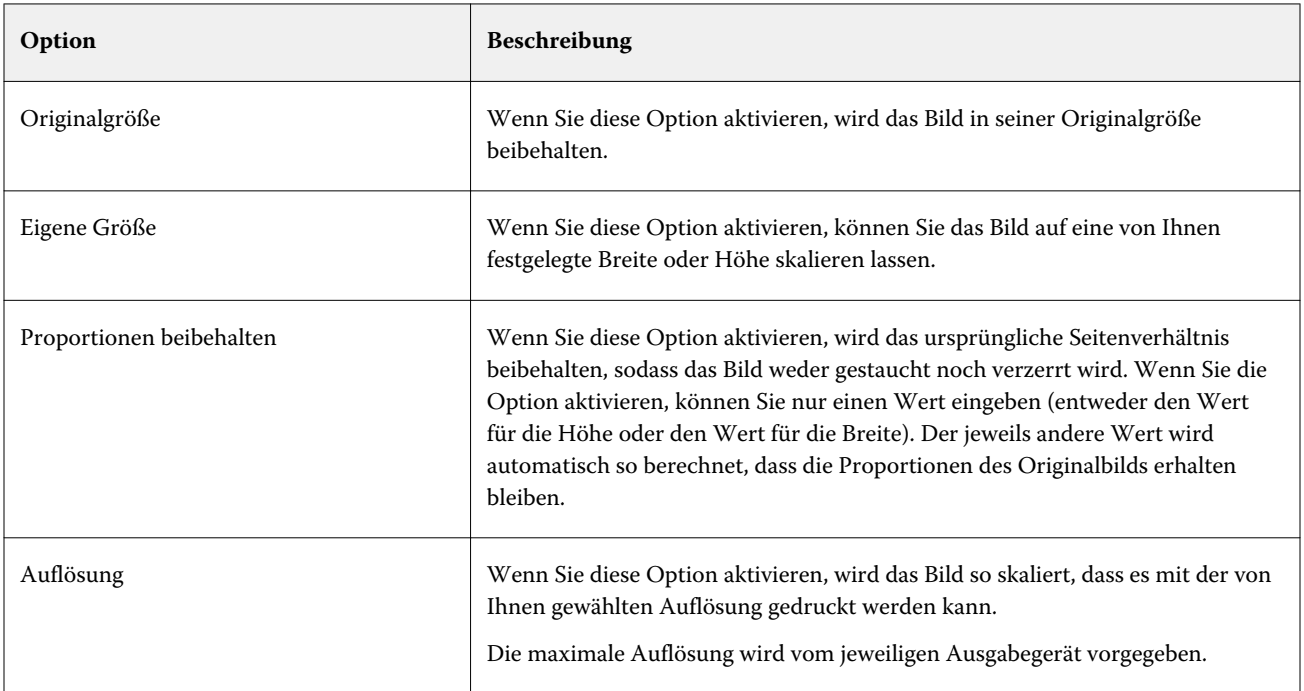

#### Fiery Hot Folders Fiery Hot Folders 35

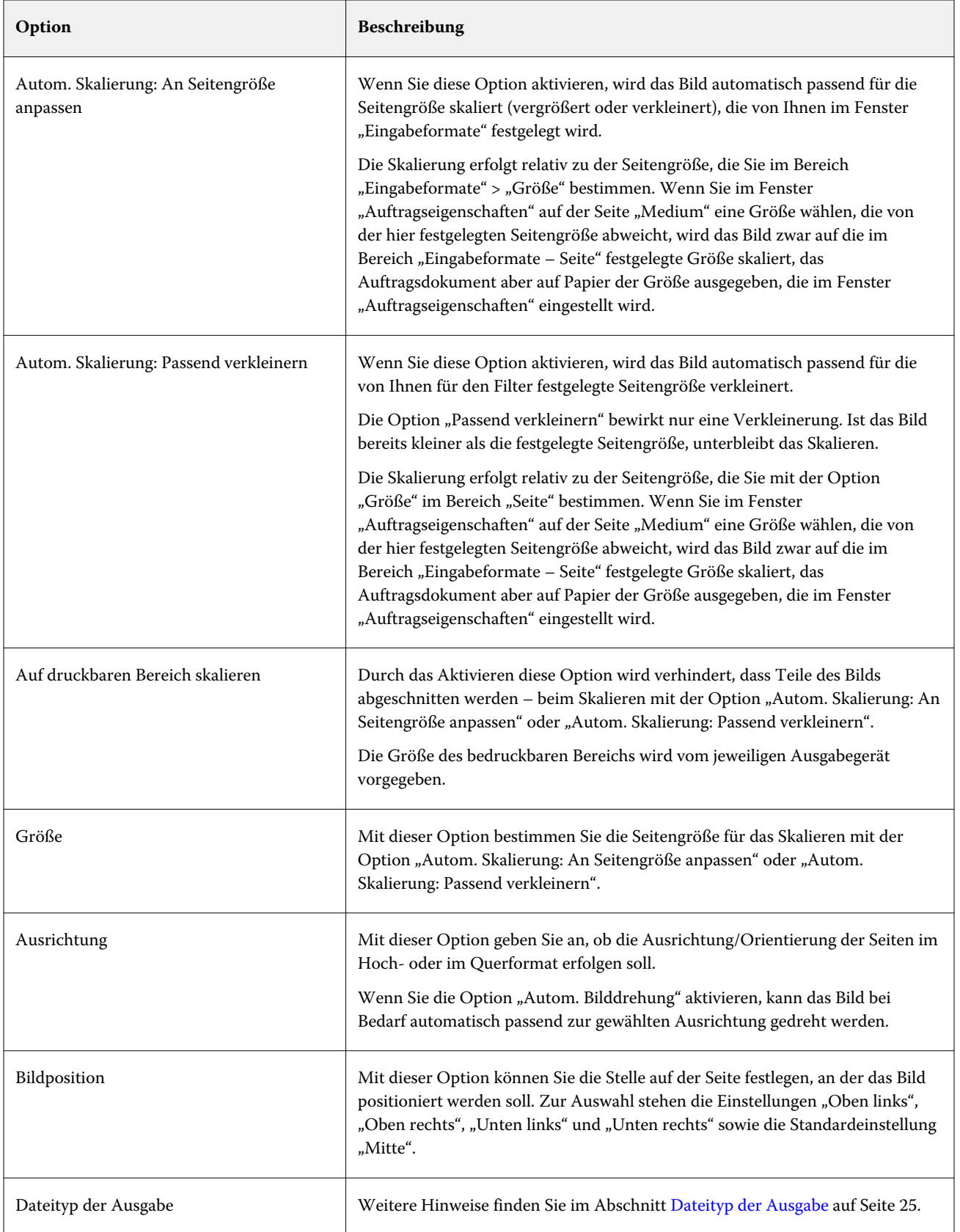

# <span id="page-35-0"></span>**Filter** "VDP"

Der Filter "VDP" ist für die Verarbeitung von VDP-Aufträgen mit variablen Inhalten konzipiert, die direkt an den Fiery Server gesendet werden.

Eine Eingabedatei für den Filter "VDP" muss den Dateityp ".ppml", ".zip", ".vps" oder ".ps" haben.

Die zugehörigen VIPP-Dateien müssen in XGFC-Ordnern enthalten sein.

# **Filter der Kategorie "Farbsepariert"**

Zur Kategorie "Farbsepariert" gehören die Filter "DCS" und "TIFF/IT-P1".

# **Filter** "DCS"

Der Filter "DCS" konvertiert DCS 2.0-Dateien in eine einzelne vorseparierte PostScript-Datei.

Das Format DCS 2.0 wurde von QuarkXPress als eine Bildformatdefinition für elektronische Farbseparationen entwickelt.

Dieser Filter akzeptiert die folgenden DCS 2.0-Dateien:

- **•** DCS (Einzeldatei oder mehrere Dateien) ohne unseparierte Daten (Composite)
- **•** DCS (Einzeldatei oder mehrere Dateien) mit unseparierten Graustufendaten
- **•** DCS (Einzeldatei oder mehrere Dateien) mit unseparierten Farbdaten

Der Filter "DCS" ist ein Bestandteil der Softwarepakete Fiery Graphic Arts Package, Premium Edition, und Fiery Productivity Package. Dieser Filter kann nur angewendet werden, wenn der überwachte Ordner mit einem Fiery Server verbunden ist, auf dem eines dieser Softwarepakete aktiviert wurde.

Eine Eingabedatei für den Filter "DCS" muss den Dateityp ".dcs", ".dcs2" oder ".eps" haben.

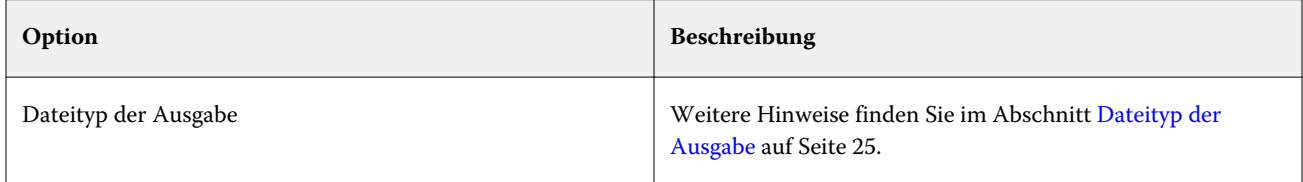

Für den Filter "DCS" (für DCS 2.0) gibt es keine konfigurierbaren Optionen. Damit ein DCS 2.0-Auftrag richtig konvertiert wird, müssen aber die folgenden Voraussetzungen erfüllt sein:

- **•** Aktivieren Sie im Bereich "Auftragseigenschaften" > "Farbe" die Option "Separationen überdrucken".
- **•** Vergewissern Sie sich, dass sich alle für einen DCS 2.0-Auftrag benötigten Dateien im gleichen Ordner befinden. Fehlt eine benötigte Datei, kann der Filter den Auftrag nicht verarbeiten; in diesem Fall wird ein Fehler gemeldet.
- **•** Enthält ein Ordner mehrere Dateien für einen DCS 2.0-Auftrag, *können* Sie diesen gesamten Ordner an den überwachten Ordner übergeben, um die darin enthaltenen Dateien zu verarbeiten.
- **•** Wenn Sie einen DCS 2.0-Auftrag mit der Menüoption "Dateien herunterladen" laden wollen, *müssen* sich alle benötigten Dateien im gleichen Ordner befinden und Sie *müssen* den Ordner (anstelle der einzelnen Dateien) herunterladen.

<span id="page-36-0"></span>**Hinweis:** Wenn Sie einen mehrteiligen Auftrag per Drag‑and‑Drop (oder durch Kopieren und Einfügen) an einen überwachten Ordner übergeben wollen, empfiehlt es sich, die DCS 2.0-Dateien in einem Ordner zu sammeln und diesen Ordner zu übergeben. Außerdem empfiehlt es sich, für diese Fälle "10 Sekunden" oder einen größeren Wert für die Option "Zeitintervall für Auftragsabrufe" einzustellen, damit sichergestellt ist, dass alle Dateien verfügbar sind, wenn die Verarbeitung beginnt.

### Filter "TIFF/IT-P1"

Der Filter "TIFF/IT-P1" konvertiert TIFF/IT-Dateien in vorseparierte PostScript-Dateien, wobei *eine* (1) Separation pro Seite erstellt wird. Der Filter unterstützt außerdem Optionen für die Auflösung, das Antialiasing und die Komprimierung.

TIFF/IT‑P1 ist ein Format, das in klassischen Druckumgebungen im Bereich der Druckvorstufe weit verbreitet ist. Es ist das Dateiformat, das am häufigsten für den Transfer der Daten druckfertiger Aufträge zwischen unterschiedlichen Druckplattformen eingesetzt wird.

Der Filter "TIFF/IT-P1" ist ein Bestandteil der Softwarepakete Fiery Graphic Arts Package, Premium Edition, und Fiery Productivity Package. Dieser Filter kann nur angewendet werden, wenn der überwachte Ordner mit einem Fiery Server verbunden ist, auf dem eines dieser Softwarepakete aktiviert wurde.

Eine Eingabedatei für den Filter "TIFF/IT-P1" muss den Dateityp ".fp" oder ".ifp" haben.

**Hinweis:** Da es sich bei TIFF/IT-P1-Dateien um mehrteilige Auftragsdateien handeln kann, empfiehlt es sich, "10 Sekunden" oder einen größeren Wert für die Option "Zeitintervall für Auftragsabrufe" einzustellen. Sie vermeiden dadurch das Problem, dass die Konvertierung zu einem Zeitpunkt gestartet wird, an dem noch nicht alle Dateien kopiert wurden, was zum Scheitern der Auftragsverarbeitung führen kann. Weitere Hinweise finden Sie im Abschnitt [Erstellen eines neuen überwachten Ordners](#page-6-0) auf Seite 7.

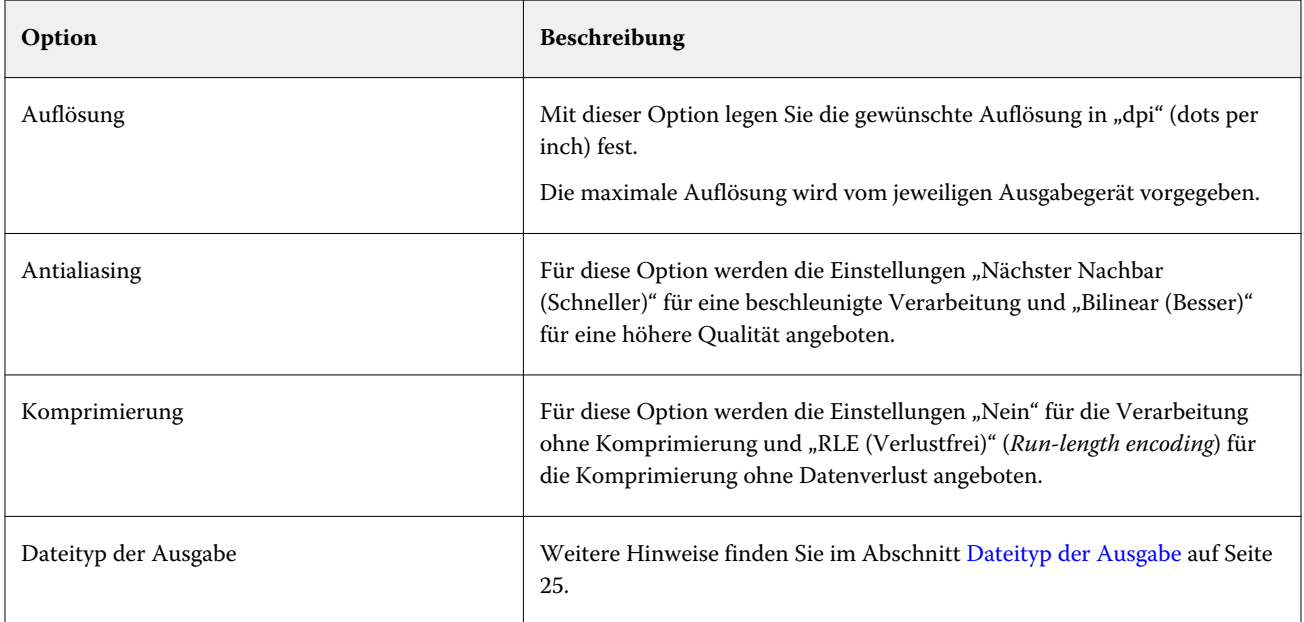

Damit die vorseparierten Dateien als unsepariertes Bild (Composite) gedruckt werden, müssen Sie im Bereich "Auftragseigenschaften" > "Farbe" die Option "Separationen überdrucken" aktivieren.

# **Filter der Kategorie "Speziell"**

Zur Kategorie "Speziell" gehören die Filter "CT/LW", "ExportPS" und "PDF2Go".

# **Filter** "CT/LW"

Der Filter "CT/LW" konvertiert eine Gruppe von CT-, LW- und Header-Dateien (LH, PG oder ASSG) in eine einzelne kombinierte Datei im Format PostScript oder PDF.

CT/LW-Dateien enthalten Informationen über fotografische Bilder, Lineart-Objekte oder Text- und Linienelemente aus Strichzeichnungen, wobei die CT- (Continuous Tone) und die LW-Daten (Vector Line Work) zusammen das Aussehen der endgültigen Ausgabe bestimmen.

Der Filter "CT/LW" ist ein Bestandteil der Softwarepakete Fiery Graphic Arts Package, Premium Edition, und Fiery Productivity Package. Dieser Filter kann nur angewendet werden, wenn der überwachte Ordner mit einem Fiery Server verbunden ist, auf dem eines dieser Softwarepakete aktiviert wurde.

Der Filter "CT/LW" akzeptiert die Übergabe mehrerer CT- und LW-Dateien und, sofern vorhanden, einer Header-Datei. Die Seitenabmessungen der kombinierten Datei werden vom Filter anhand der FP-, LW- und CT-Dateien (in dieser Reihenfolge) bestimmt. Spot-Farben werden auf der Basis der in den CT/LW-Dateien enthaltenen Werte in CMYK-Prozessfarben konvertiert. Bei der kombinierten Datei handelt es sich um ein verlustfrei komprimiertes CMYK-Einzelbild, dessen Auflösung Sie festlegen können.

Wenn Sie CT-, LW- oder FP-Dateien per Drag-and-Drop an einen überwachten Ordner übergeben, erhalten Sie eine einzelne PostScript-Datei als Ausgabe.

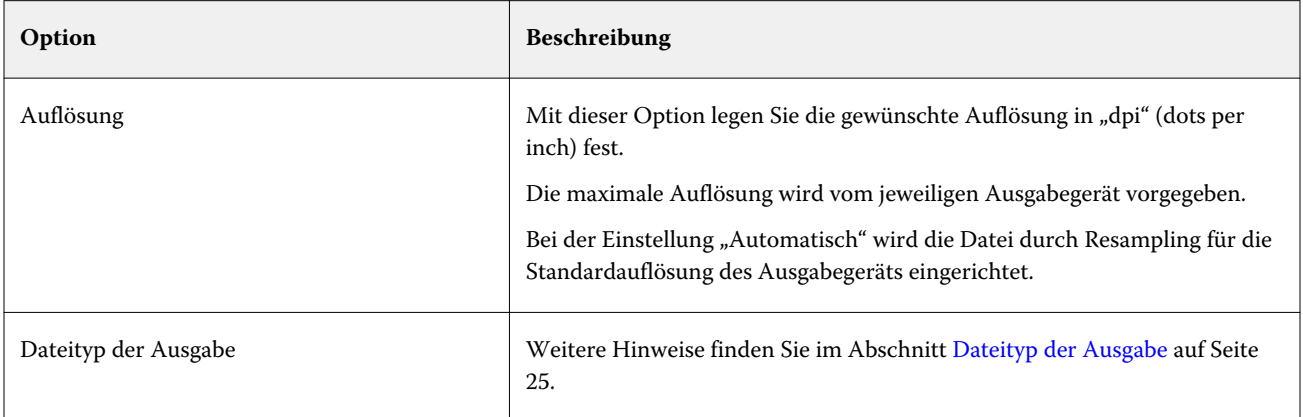

Bei Seiten-Ordnern, die die CT-, LW- und Header-Dateien für eine Dokumentseite enthalten, können Sie immer nur eine Seite nach der anderen übergeben, wobei die Übergabe per Drag‑and‑Drop oder durch Herunterladen erfolgen kann. CT/LW-Dateien sollten immer in Form solcher Seiten-Ordner an einen überwachten Ordner übergeben werden (da in diesem Fall sichergestellt ist, dass auch verdeckte Dateien auf den Fiery Server transferiert werden).

**Hinweis:** Die Dateinamen bestimmter CT/LW-Dateien beginnen mit einem Punkt ("."). Dieser Punkt ist der Indikator dafür, dass es sich um verdeckte Dateien handelt. Für die Verarbeitung von CT/LW-Dateien empfiehlt es sich, im Fenster "Ordneroptionen" auf der Registerkarte "Ansicht" die Option "Alle Dateien und Ordner anzeigen" bzw. "Ausgeblendete Dateien, Ordner und Laufwerke anzeigen" zu aktivieren, damit auch die verdeckten Dateien zu sehen sind. Damit sichergestellt ist, dass alle CT/LW-Dateien – auch die verdeckten Dateien – kopiert und verarbeitet werden, sollte stets der komplette Seiten-Ordner übergeben werden, der alle benötigten Dateien enthält.

# **Filter** "ExportPS"

Der Filter "ExportPS" bewirkt, dass die Datei durch Rendering und Resampling mit der Auflösung des Ausgabegeräts ausgegeben werden kann.

Als Ausgabeformat werden "PostScript" und "PDF" unterstützt. Der Filter "ExportPS" konvertiert Brisque-Aufträge in portierbare Rasterausgabedaten im PostScript- oder im EPS-Format, die vom Ausgabegerät verarbeitet werden können.

Der Filter "ExportPS" ist ein Bestandteil der Softwarepakete Fiery Graphic Arts Package, Premium Edition, und Fiery Productivity Package. Dieser Filter kann nur angewendet werden, wenn der überwachte Ordner mit einem Fiery Server verbunden ist, auf dem eines dieser Softwarepakete aktiviert wurde.

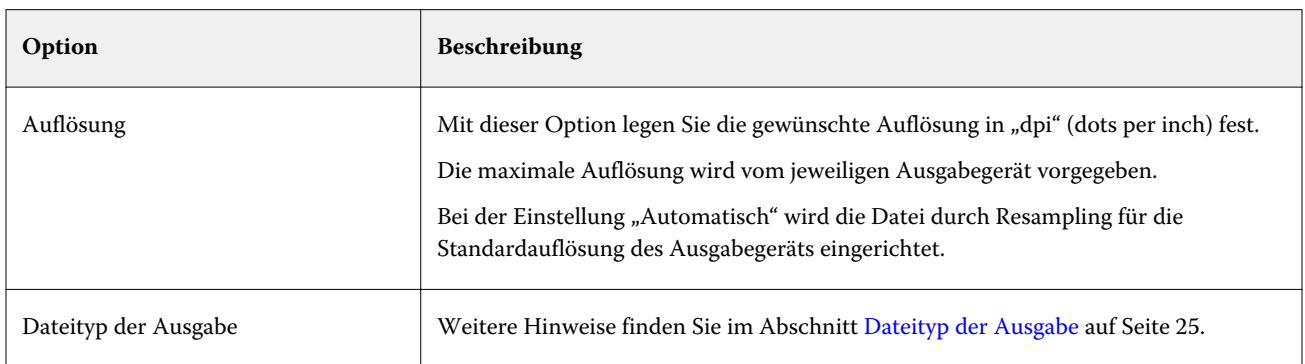

Eine Eingabedatei für den Filter "ExportPS" muss den Dateityp ".ps" oder ".eps" haben.

Hinweis: Für die Konvertierung in das Format PDF mithilfe des Filters "ExportPS" ist Acrobat Distiller nicht erforderlich.

# Filter "PDF2Go"

Der Filter "PDF2Go" bewirkt, dass eine PDF2Go-Datei durch Rendering und Resampling mit der Auflösung des Ausgabegeräts ausgegeben werden kann. Als Ausgabeformat werden "PostScript" und "PDF" unterstützt.

PDF2Go ist ein PDF-Ausgabeformat, mit dem es möglich ist, in einer einzelnen PDF-Datei die PDF-Ebenen gerasterter Auftragsseiten (Continous Tone [CT] und Line Work [LW]) in unterschiedlichen Auflösungen zu speichern.

Hinweis: Der Filter "PDF2Go" ist ein Bestandteil der Softwarepakete Fiery Graphic Arts Package, Premium Edition, und Fiery Productivity Package. Dieser Filter kann nur angewendet werden, wenn der überwachte Ordner mit einem Fiery Server verbunden ist, auf dem eines dieser Softwarepakete aktiviert wurde.

Eine Eingabedatei für den Filter "PDF2Go" muss den Dateityp ".pdf" haben.

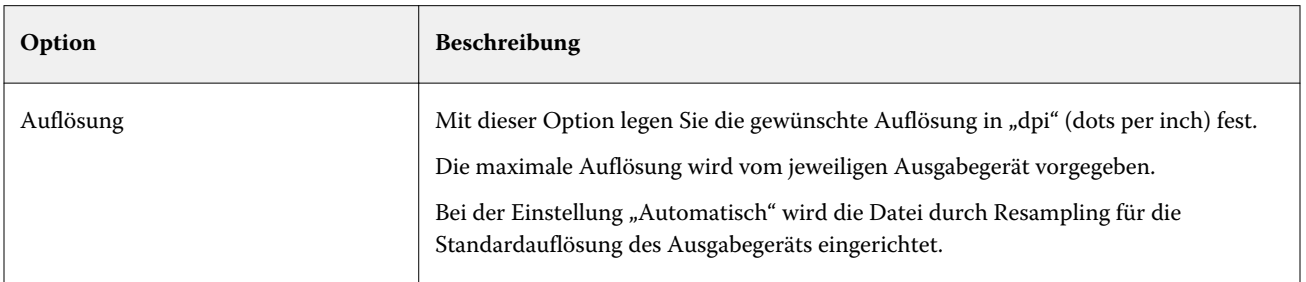

<span id="page-39-0"></span>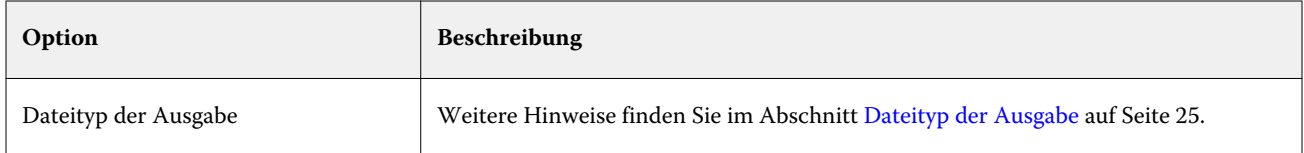

Hinweis: Für die Konvertierung in das Format PDF mithilfe des Filters "PDF2Go" ist Acrobat Distiller nicht erforderlich.

# **Filter** "JDF"

Hot Folders unterstützt den JDF-Workflow (*Job Definition Format*). JDF ist ein offener, auf XML basierender Industriestandard für Jobtickets.

Von Hot Folders überwachte Ordner können von Anwendungsprogrammen verwendet werden, um JDF-Aufträge an Fiery Server zu übergeben, die die Übergabe von JDF-Aufträgen unterstützen und akzeptieren. Der Filter "JDF" wird nur von der Windows-Version von Hot Folders unterstützt. In der Version von Hot Folders für Mac OS für wird dieser Filter nicht angeboten.

Wenn ein JDF-Auftrag an einen überwachten Ordner übergeben wird, wird im Bereich "Eingabeformate" die Option "JDF" aktiviert, während alle anderen Optionen deaktiviert werden. Der Filter "JDF" erfordert einen Fiery Server, der JDF-Aufträge unterstützt und für den in Configure die Fiery JDF-Funktionalität aktiviert wurde.

Für einen überwachten Ordner, für den "JDF" als Eingabeformat gewählt wird, werden sämtliche Optionen für Auftragseigenschaften und Auftragsaktionen deaktiviert. Für die übergebenen Aufträge werden die Informationen, die im jeweiligen JDF-Ticket enthalten sind, sowie die JDF-Einstellungen verwendet, die auf dem verbundenen Fiery Server konfiguriert wurden. Sie können eine Auftragsaktion für JDF-Aufträge festlegen, indem Sie in Configure im Bereich "JDF" einen virtuellen Drucker wählen.

Ein JDF-Auftrag, der an einen überwachten Ordner übergeben wird, durchläuft den standardmäßigen JDF-Workflow auf dem Fiery Server und kann mit den Funktionen und Optionen der Anwendung Command WorkStation verwaltet werden.

Sie können "JDF" als Eingabeformat wählen, indem Sie die Option "JDF" im Bereich "Eingabeformate" aktivieren.

# Preflight-Prüfung

Bei der Preflight-Prüfung werden die Satz- und Bilddaten eines Auftrags, die an einen überwachten Ordner übergeben werden, nach vordefinierten Regeln überprüft. Auf diese Weise wird sichergestellt, dass ein Auftrag auf dem verwendeten Ausgabegerät fehlerfrei und in der erwarteten Qualität gedruckt werden kann. Die Funktion für die Preflight-Prüfung ist ein Bestandteil des Softwarepakets Fiery Graphic Arts Package, Premium Edition.

Für die Preflight-Prüfung muss ein überwachter Ordner die folgenden Anforderungen erfüllen:

- **•** Er muss mit einem Fiery Server verbunden sein, auf dem das Softwarepaket Fiery Graphic Arts Package, Premium Edition, aktiviert ist.
- **•** Die Option für die Preflight-Prüfung muss aktiviert sein. (Wenn für einen überwachten Ordner die Direktverbindung als Auftragsaktion festgelegt wird, steht die Option für die Preflight-Prüfung nicht zur Verfügung.)

<span id="page-40-0"></span>Wird bei der Preflight-Prüfung ein Fehler gefunden, wird die Aktion ausgelöst, die für die jeweilige Fehlerkategorie festgelegt wurde. Mit der Preflight-Prüfung kann ein Auftrag auf Fehler der folgenden Kategorien überprüft werden:

- **•** Schriften Es wird geprüft, ob Schriften fehlen und ob ggf. die Ersetzung durch Courier erfolgen kann.
- **•** Spot-Farben Es wird geprüft, ob Spot-Farben fehlen. (Sie können fehlende Spot-Farben in der Anwendung Command WorkStation auf der Seite "Ressourcen" > "Spot-Farben" hinzufügen.)
- **•** Bildauflösung Es wird geprüft, ob Bilder vorliegen, deren Auflösung unter dem angegebenen Grenzwert liegt.
- **•** VDP-Ressourcen Es wird geprüft, ob benötigte VDP-Ressourcen fehlen.

Sie können für diese Kategorie zusätzlich angeben, wie viele Datensätze überprüft werden sollen. Mithilfe dieser Option können Sie vermeiden, dass die Preflight-Prüfung übermäßig viel Zeit in Anspruch nimmt.

- **•** Haarlinien Es wird geprüft, ob Linien vorliegen, deren Stärke unter dem angegebenen Grenzwert liegt.
- **•** Überdrucken Es wird geprüft, ob Objekte vorliegen, die überdruckt werden.

Die Preflight-Prüfung unterstützt die Formate "PostScript", "PDF", "EPS", "PPML" und "Creo VPS". Für die Dateiformate "TIFF" und "PCL" wird die Preflight-Prüfung nicht unterstützt.

# **Festlegen der Einstellungen für die Preflight-Prüfung**

Sie können für einen überwachten die gewünschten Einstellungen für die Preflight-Prüfung festlegen, damit jeder an den Ordner übergebene Auftrag gemäß Ihren Festlegungen überprüft wird.

- 1 Doppelklicken Sie im Konsolefenster auf einen überwachten Ordner, um das Fenster "Einstellungen für überwachten Ordner" zu öffnen.
- **2** Führen Sie einen der folgenden Schritte aus:
	- Aktivieren Sie die Option "Preflight-Prüfung" und klicken Sie auf "Bearbeiten", um das Fenster "Preflight-Einstellungen" zu öffnen.
	- Wählen Sie eine Vorgabe in der Liste "Vorgaben", um die Druckoptionen mit den in der Vorgabe festgelegten Einstellungen zu konfigurieren. Fahren Sie mit Schritt 6 fort, wenn Sie die aus der Vorgabe abgerufenen Einstellungen ohne Änderung verwenden wollen.
- **3** Geben Sie an, welche Fehlerkategorien bei der Preflight-Prüfung berücksichtigt werden sollen, und welche Benachrichtigungsebene ("Kritisch" oder "Warnung") für die jeweilige Kategorie gelten soll.
- **4** Aktivieren Sie die Option "Preflight-Prüfung beim ersten kritischen Fehler stoppen", wenn die Prüffunktion beendet werden soll, sobald der erste als "kritisch" eingestufte Fehler gefunden wird
- **5** Wählen Sie "Speichern" oder "Speichern unter" in der Liste "Vorgabe", wenn Sie die von Ihnen für die Preflight-Prüfung festgelegten Einstellungen als Vorgabe speichern wollen. Wenn Sie eine Vorgabe nicht mehr benötigen, können Sie sie markieren und "Löschen" in der Liste "Vorgabe" wählen.
- **6** Klicken Sie auf "OK", um zum Fenster "Einstellungen für überwachten Ordner" zurückzukehren.
- <span id="page-41-0"></span>**7** Geben Sie mit der Option "Bei kritischem Fehler" die Aktion an, die Hot Folders beim Auftreten eines kritischen Fehlers ausführen soll. Wählen Sie eine der folgenden Optionen:
	- Halten Der Auftrag wird an die Warteschlange "Halten" gesendet, d. h. er wird auf die Festplatte im Fiery Server gespoolt und dort angehalten, bis er zum Drucken freigegeben wird.
	- Verarbeiten und halten Der Auftrag wird verarbeitet und in die Warteschlange "Halten" transferiert, sodass er zu einem späteren Zeitpunkt für die Druckausgabe freigegeben werden kann.
	- **•** Proof-Ausgabe Der Auftrag wird verarbeitet; danach wird *eine* (1) Kopie gedruckt. Diese Aktion eignet sich für Situationen, in denen die Ausgabe überprüft werden soll, bevor eine größere Anzahl von Kopien/ Exemplaren gedruckt wird.
	- **•** Auftragsaktion verwenden Für den Auftrag wird die Auftragsaktion ausgeführt, die in den Einstellungen für den überwachten Ordner festgelegt wurde.
- **8** Klicken Sie auf "OK", um die Einstellungen zu speichern.

# Sichern und Wiederherstellen

Die Funktion zum Sichern und Wiederherstellen bietet Ihnen die Möglichkeit, eine Sicherungsdatei zu erstellen, die alle auf Ihrem Computersystem befindlichen überwachten Ordner und deren Einstellungen beinhaltet.

Mit der Sicherungs- und Wiederherstellungsfunktion können Sie folgende Aufgaben ausführen:

- **•** Sie können eine individuelle Sicherungsdatei erstellen, aus der Sie Ihre überwachten Ordner und deren Einstellungen wiederherstellen können.
- **•** Sie können ein Archiv mit Sicherungsdateien erstellen, sodass Sie Ihre überwachten Ordner und deren Einstellungen auf den Status zurücksetzen können, den sie zum jeweiligen Sicherungszeitpunkt hatten.
- **•** Sie können Ihre überwachten Ordner und deren Einstellungen auf ein oder mehrere andere Systeme kopieren. (Auf diese Weise können Sie mit minimalem Aufwand eine Gruppe überwachter Ordner mit identischen Einstellungen auf mehreren Computersystemen einrichten, um die Zusammenarbeit von Anwendern und die gemeinsame Nutzung von überwachten Ordnern im Netzwerk zu unterstützen.)

Im Zuge einer Sicherung werden Kopien aller überwachten Ordner erstellt und in einer komprimierten Datei (mit der Dateierweiterung ".fbf") gespeichert. In dieser Datei werden für jeden überwachten Ordner auf Ihrem System die folgenden Einstellungen gespeichert:

- **•** Einstellungen des jeweiligen überwachten Ordners (Ordnername und Beschreibung)
- **•** Netzwerkeinstellungen (Servername und Auftragsaktion)
- **•** Auftragseigenschaften (die für einen überwachten Ordner konfigurierten Einstellungen der Druck- und Ausschießoptionen)
- **•** Einstellungen der Eingabeformate (die für einen überwachten Ordner konfigurierten Filter und anwendungsspezifischen Formate)

Der Status eines überwachten Ordners ("Aktiviert" oder "Deaktiviert") wird in der Sicherungsdatei beibehalten.

Aus einer Sicherungsdatei können Sie Ihre überwachten Ordner und deren Einstellungen auf Ihrem Computer oder auf einem anderen Computersystem wiederherstellen. Im Allgemeinen empfiehlt es sich, einen überwachten Ordner am *gleichen* Speicherort wie das jeweilige Original wiederherzustellen. Wenn Sie einen anderen Speicherort wählen, erstellt Hot Folders Duplikate der überwachten Ordner, die im Konsolefenster mit den gleichen Namen wie die Originalordner angezeigt werden.

<span id="page-42-0"></span>**Wichtig:** Wenn Sie einen überwachten Ordner löschen, von dem Sie mit der Menüoption "Sichern und Wiederherstellen" eine Sicherungsdatei erstellt haben, können Sie zwar den überwachten Ordner aus dieser Sicherungskopie wiederherstellen, nicht aber die Originaldokumente der übergebenen Aufträge.

#### **Sicherung von Originaldateien**

Die Originaldateien (in den unterstützenden Ordnern eines überwachten Ordners) werden nicht in die Sicherungsdatei übernommen. Originaldateien werden standardmäßig in diesen unterstützenden Ordnern gespeichert.

Wenn Sie für den Fall, dass ein überwachter Ordner versehentlich gelöscht wird, auch auf Sicherungskopien Ihrer Originaldateien zurückgreifen wollen, können Sie einen alternativen Speicherort außerhalb der Verzeichnisstruktur des jeweiligen überwachten Ordners festlegen.

**Wichtig:** Wenn Sie einen anderen Speicherort wählen, müssen Sie beachten, dass in diesem alternativen Speicherort alle Originaldateien aller überwachten Ordner gespeichert werden.

Wenn Sie die Originaldateien nicht in einem von Hot Folders automatisch generierten Ordner archivieren wollen, sondern in einem Verzeichnis Ihrer Wahl, können Sie diesen alternativen Speicherort im Fenster "Voreinstellungen" mit der Option "Speicherort für Originaldateien – Gemeinsamer Ordner" festlegen. Wenn Sie einen anderen Speicherort wählen, müssen Sie beachten, dass in diesem alternativen Speicherort alle Originaldateien aller überwachten Ordner gespeichert werden. Weitere Hinweise finden Sie im Abschnitt [Festlegen der Voreinstellungen](#page-9-0) [für überwachte Ordner](#page-9-0) auf Seite 10.

# **Sichern überwachter Ordner**

Sie können direkt im Konsolefenster auf die Funktion zum Erstellen einer Sicherungsdatei (Backup) zugreifen. In einem weiterführenden Fenster werden die für den Sicherungsvorgang benötigten Angaben abgefragt.

- 1 Öffnen Sie das Konsolefenster und wählen Sie "Datei" > "Sichern und Wiederherstellen".
- **2** Klicken Sie auf "Sichern" und danach auf "Weiter".
- **3** Legen Sie die Einstellungen für die angezeigten Sicherungsoptionen fest.
	- **•** Dateiname Übernehmen Sie den angezeigten Standardnamen oder geben Sie einen Dateinamen Ihrer Wahl ein.
	- **•** Speicherort Navigieren Sie zu dem Verzeichnis, in dem die komprimierten Sicherungsdateien gespeichert werden sollen.

Wenn Sie eine vorhandene Sicherungsdatei ersetzen wollen, d. h. kein Duplikat erstellen wollen, müssen Sie denselben Speicherort wie für die vorhandene Datei und denselben Dateinamen eingeben. In diesem Fall müssen Sie vor dem Beginn des eigentlichen Sicherungsvorgangs bestätigen, dass die vorhandene Datei tatsächlich ersetzt werden soll.

- **•** Dateinamen mit Datum versehen Aktivieren Sie diese Option, wenn an den Dateinamen automatisch das aktuelle Datum angehängt werden soll. Mithilfe dieser Option können Sie sicherstellen, dass Sicherungsdateien, die zu unterschiedlichen Zeitpunkten erstellt werden, eindeutige Dateinamen erhalten.
- **4** Klicken Sie auf "Weiter".

Nach dem Ende des Sicherungsvorgangs wird eine Zusammenfassung angezeigt, die einen Hypertext-Link zum Speicherort enthält, den Sie für die Sicherungsdateien gewählt haben. Der Zusammenfassung können Sie für jeden überwachten Ordner entnehmen, ob die Sicherung erfolgreich verlief (grünes Häkchen) oder fehlschlug (rotes "x").

# <span id="page-43-0"></span>**Sichern von Originaldateien**

Beim Erstellen einer Sicherungskopie der überwachten Ordner bleiben die Originaldateien Ihrer Aufträge unberücksichtigt. Wenn Sie auch auf Sicherungskopien Ihrer Originaldateien zurückgreifen wollen, müssen Sie für diese Dateien einen alternativen Speicherort außerhalb der Verzeichnisstruktur des jeweiligen überwachten Ordners konfigurieren. Wenn Sie einen anderen Speicherort wählen, müssen Sie allerdings beachten, dass in diesem alternativen Speicherort alle Originaldateien aller überwachten Ordner gespeichert werden.

- **1** Öffnen Sie das Konsolefenster und wählen Sie "Bearbeiten" > "Voreinstellungen".
- 2 Aktivieren Sie im Bereich "Speicherort für Originaldateien" die Option "Gemeinsamer Ordner" und navigieren Sie zu dem Verzeichnis, in dem die Sicherungskopien Ihrer Originaldateien gespeichert werden sollen.

# **Wiederherstellen überwachter Ordner**

Sie können aus einer Sicherungsdatei Ihre überwachten Ordner und deren Einstellungen auf Ihrem Computer oder auf einem anderen Computersystem wiederherstellen.

- 1 Öffnen Sie das Konsolefenster und wählen Sie "Datei" > "Sichern und Wiederherstellen".
- **2** Klicken Sie auf "Wiederherstellen" und danach auf "Weiter".
- **3** Klicken Sie auf "Durchsuchen" neben dem Eingabefeld "Ziel für wiederhergestellte Ordner" und navigieren Sie zum gewünschten Speicherort.
- **4** Weisen Sie dem wiederherzustellenden Ordner einen anderen Namen zu, wenn sich an dem Speicherort, den Sie als Ziel für den Ordner wählen, bereits ein gleichnamiger überwachter Ordner befindet.

**Hinweis:** Für den Fall einer notwendigen Umbenennung unterstützt Hot Folders ein Standardnamensformat, das aus dem ursprünglichen Ordnernamen und dem Präfix "Umbenennen" besteht.

- **5** Führen Sie einen der folgenden Schritte aus:
	- **•** Klicken Sie auf "Von bestimmter Sicherung" und navigieren Sie zu der gewünschten Sicherungsdatei.
	- Klicken Sie auf "Aus kürzlicher Sicherung" und wählen Sie die gewünschte Sicherungsdatei in der Liste.
- **6** Klicken Sie auf "Weiter".
- **7** Sehen Sie sich die Zusammenfassung der Wiederherstellung an und führen Sie einen der folgenden Schritte aus:
	- **•** Klicken Sie auf "OK", wenn alle überwachten Ordner erfolgreich wiederhergestellt werden konnten.
	- Klicken Sie auf "Wiederholen", falls die Wiederherstellung eines oder mehrerer überwachter Ordner scheiterte.

Die Option "Wiederholen" wird nur angeboten, wenn die Wiederherstellung eines Ordners scheiterte. Bei der Wiederholung wird eine neue Datei wiederhergestellt.

**Hinweis:** Die Zusammenfassung der Wiederherstellung enthält einen Hypertext-Link zum Speicherort Ihrer überwachten Ordner.

# <span id="page-44-0"></span>Fehlerbehebung in Hot Folders

Bei Problemen mit der Anwendungssoftware Hot Folders gibt es abhängig von der jeweiligen Ursache verschiedene Ansätze für die Fehlerbehebung.

# **Keine Reaktion des Fiery Servers**

- **•** Führen Sie einen der folgenden Schritte aus, um den Fehler einzugrenzen und zu beheben:
	- **•** Vergewissern Sie sich, dass das Ausgabegerät eingeschaltet ist.

Möglicherweise wurde das Ausgabegerät unbeabsichtigt ausgeschaltet oder in den Energiesparmodus versetzt.

**•** Vergewissern Sie sich, dass das Ausgabegerät angeschlossen ist.

Falls der Administrator oder der Operator den Druckbetrieb mit der Option "Drucken unterbrechen" unterbrochen hat, wird Ihr Auftrag erst gedruckt, wenn der Druckbetrieb mit der Option "Drucken fortsetzen" wieder aufgenommen wird.

**•** Vergewissern Sie sich, dass der Fiery Server in das Netzwerk integriert ist.

Weitere Hinweise finden Sie im Abschnitt [Verbinden eines überwachten Ordners mit einem Fiery Server](#page-7-0) auf Seite 8.

**•** Vergewissern Sie sich, dass sich der Servername oder die IP‑Adresse nicht geändert hat.

Falls sich die IP‑Adresse oder der Servername geändert hat, muss der Administrator möglicherweise die Einstellungen für den überwachten Ordner anpassen und die Verbindung zum Fiery Server unter Verwendung des neuen Servernamens bzw. der neuen IP‑Adresse definieren. Als Alternative können Sie einen anderen Fiery Server als Ziel verwenden. Weitere Hinweise finden Sie im Abschnitt [Verbinden eines vorhandenen](#page-8-0) [überwachten Ordners mit einem anderen Fiery Server](#page-8-0) auf Seite 9.

# **Keine Verbindung eines überwachten Ordners zum zugeordneten Fiery Server**

- **•** Überprüfen Sie Folgendes:
	- **•** Vergewissern Sie sich, dass der Fiery Server eingeschaltet ist.
	- **•** Vergewissern Sie sich, dass der überwachte Ordner aktiviert ist.
	- Vergewissern Sie sich, dass die Überwachung nicht mit der Option "Alle überwachten Ordner stoppen" gestoppt wurde.

Wenn die Menüoption "Alle überwachten Ordner stoppen" gewählt wurde, werden keine Aufträge verarbeitet. Außerdem werden alle überwachten Ordner deaktiviert, bis Sie "Alle überwachten Ordner jetzt starten" wählen. Neu hinzugefügte überwachte Ordner werden automatisch deaktiviert. Weitere Hinweise finden Sie im Abschnitt [Stoppen und Neustarten der Überwachung aller Ordner](#page-10-0) auf Seite 11.

<span id="page-45-0"></span>**•** Versuchen Sie, wenn der überwachte Ordner aktiviert ist, die Verbindung mit einem anderen Dienstprogramm herzustellen (z. B. mit der Anwendung Command WorkStation).

Kann die Verbindung auch mit anderen Dienstprogrammen nicht hergestellt werden, liegt sehr wahrscheinlich ein Fehler bei der Verbindung zum Fiery Server vor. Stellen Sie in diesem Fall sicher, dass die Verbindung gültig ist. Ändern Sie zu diesem Zweck in den Einstellungen des überwachten Ordners die IP‑Adresse oder den Servernamen.

**•** Wenn Sie unter Mac OS die Verbindung unter Verwendung eines DNS-Namens herstellen wollen, muss auf Ihrem System die DNS-Suchfunktion konfiguriert sein. Wenn diese Suchfunktion nicht konfiguriert ist, müssen Sie die IP‑Adresse des Fiery Servers anstelle des DNS-Namens verwenden. Bitten Sie ggf. Ihren Netzwerkadministrator um Hilfe, wenn Sie die DNS-Suchfunktion auf Ihrem System aktivieren wollen.

# **Fehlen eines überwachten Ordner im Konsolefenster**

**•** Vergewissern Sie sich, dass der Ordner nicht auf der Betriebssystemebene umbenannt wurde. Überwachte Ordner dürfen nur im Konsolefenster umbenannt werden. Weitere Hinweise finden Sie im Abschnitt [Umbenennen eines überwachten Ordners](#page-11-0) auf Seite 12.

# **Verschwinden einer Originaldatei**

Möglicherweise wurde die Originaldatei verschoben, anstatt kopiert zu werden. (Wenn Sie eine Datei per Drag‑and‑Drop an einen überwachten Ordner übergeben, der sich innerhalb derselben Partition befindet, wird die Datei *verschoben*, nicht kopiert.)

**•** Überprüfen Sie die Inhalte der unterstützenden Ordner. Weitere Hinweise finden Sie im Abschnitt [Zugreifen auf](#page-12-0) [Originaldateien von Aufträgen](#page-12-0) auf Seite 13.

# **Fehlschlagen eines Auftrags**

Möglicherweise besteht eine Diskrepanz zwischen den Einstellungen für den überwachten Ordner und der Art des übergebenen Auftrags oder der Ordner unterstützt den Typ des Auftrags nicht.

- **1** Überprüfen Sie im Auftragsprotokoll den Status der Datei.
- **2** Vergewissern Sie sich, dass die Auftragsdatei nicht zu einem Konflikt mit den für den überwachten Ordner festgelegten Auftragseigenschaften und Einstellungen führt. Vergewissern Sie sich im Falle einer Datei, die Sie herunterladen, dass das Format der Datei vom überwachten Ordner unterstützt wird. Wenn Sie z. B. eine JPEG-Datei in einen überwachten Ordner herunterladen, für den ein Filter der Kategorie "Farbsepariert" konfiguriert wurde, scheitert dieser Auftrag.

# **Sicherstellen der optimalen Leistung**

Hot Folders speichert Ihre Originaldateien in speziellen unterstützenden Ordnern. Dies kann nach einer gewissen Zeit dazu führen, dass nicht mehr genügend Speicherplatz auf Ihrer Festplatte vorhanden ist.

- **•** Führen Sie einen der folgenden Schritte aus:
	- **•** Löschen Sie einige oder alle Archivkopien von Originaldateien (sofern diese nicht mehr benötigt werden) aus den unterstützenden Ordnern, um Speicherplatz freizugeben.

Standardmäßig werden zum Speichern der Originaldateien die unterstützenden Ordner verwendet, die beim Erstellen eines überwachten Ordners in dessen Verzeichnisstruktur angelegt werden. Sie können aber einen alternativen Speicherort für Ihre Originaldateien konfigurieren.

• Geben Sie in den Voreinstellungen mit der Option "Originaldateien löschen" das Intervall an, nach dessen Ablauf archivierte Originaldateien automatisch gelöscht werden sollen.

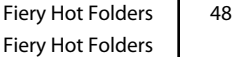

# <span id="page-48-0"></span>Index

# **D**

Druckoptionseinstellungen Löschen gespeicherter Einstellungen [20](#page-19-0)